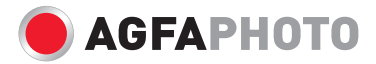

## **Compact 100** Manual de usuãrio

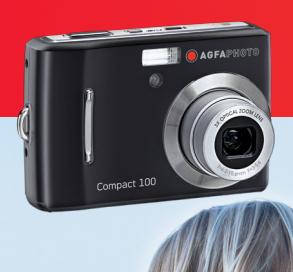

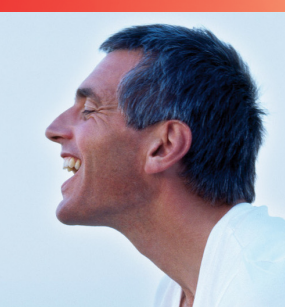

## **Tabla de Contenidos**

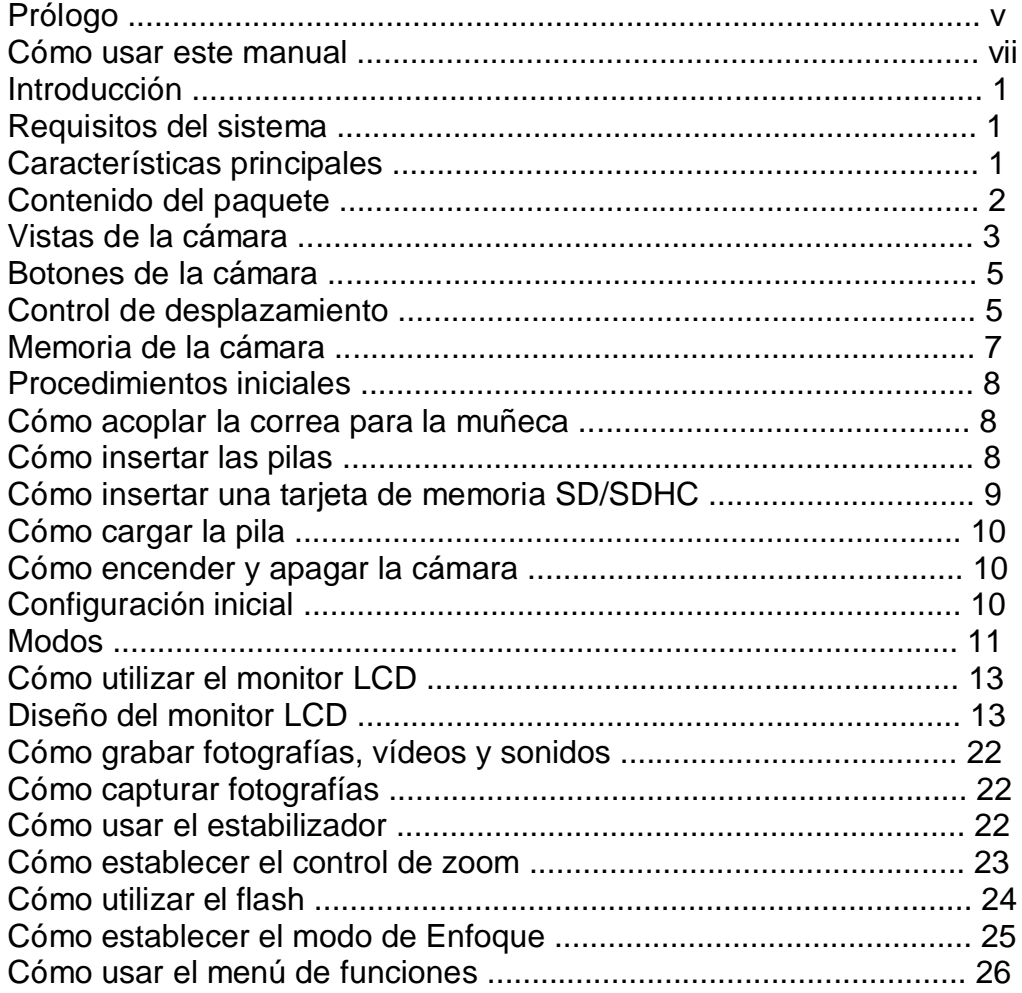

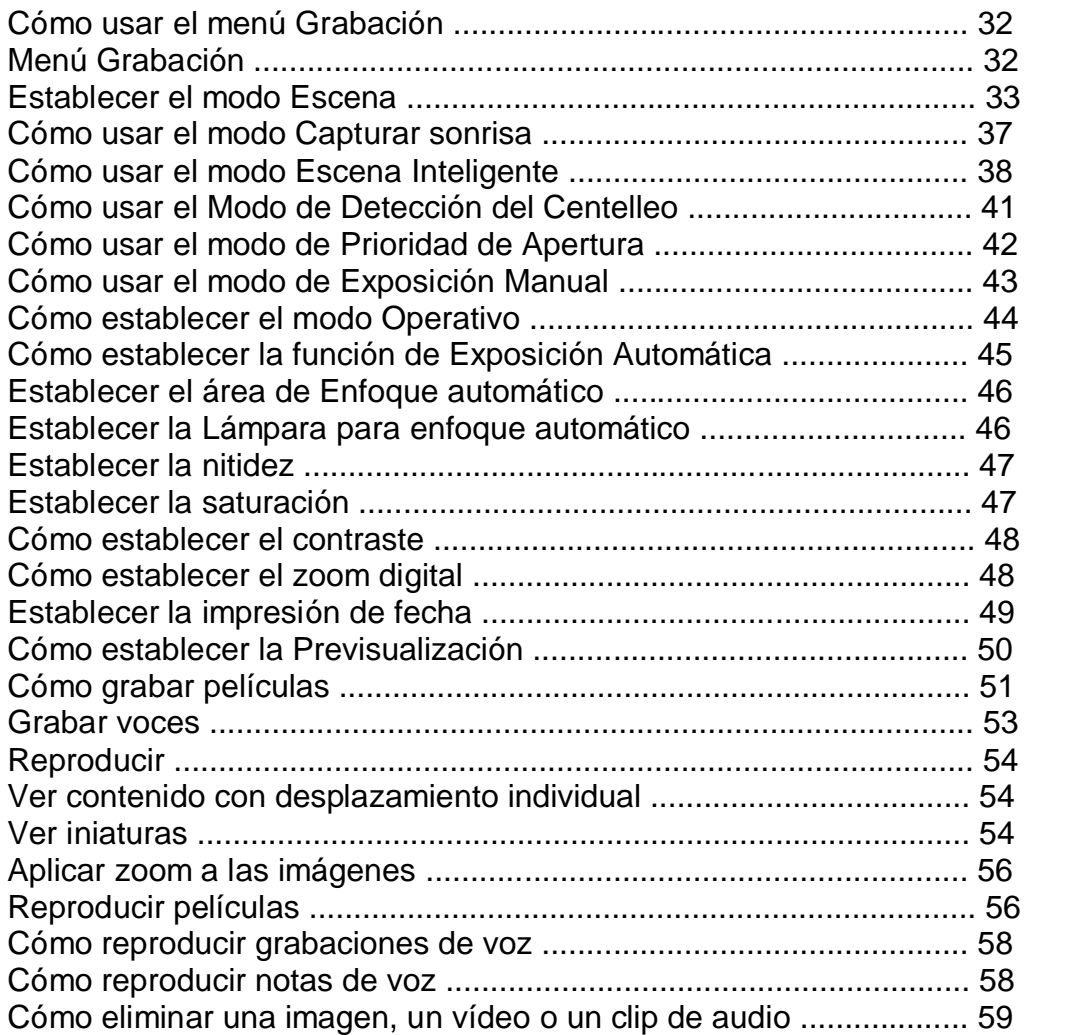

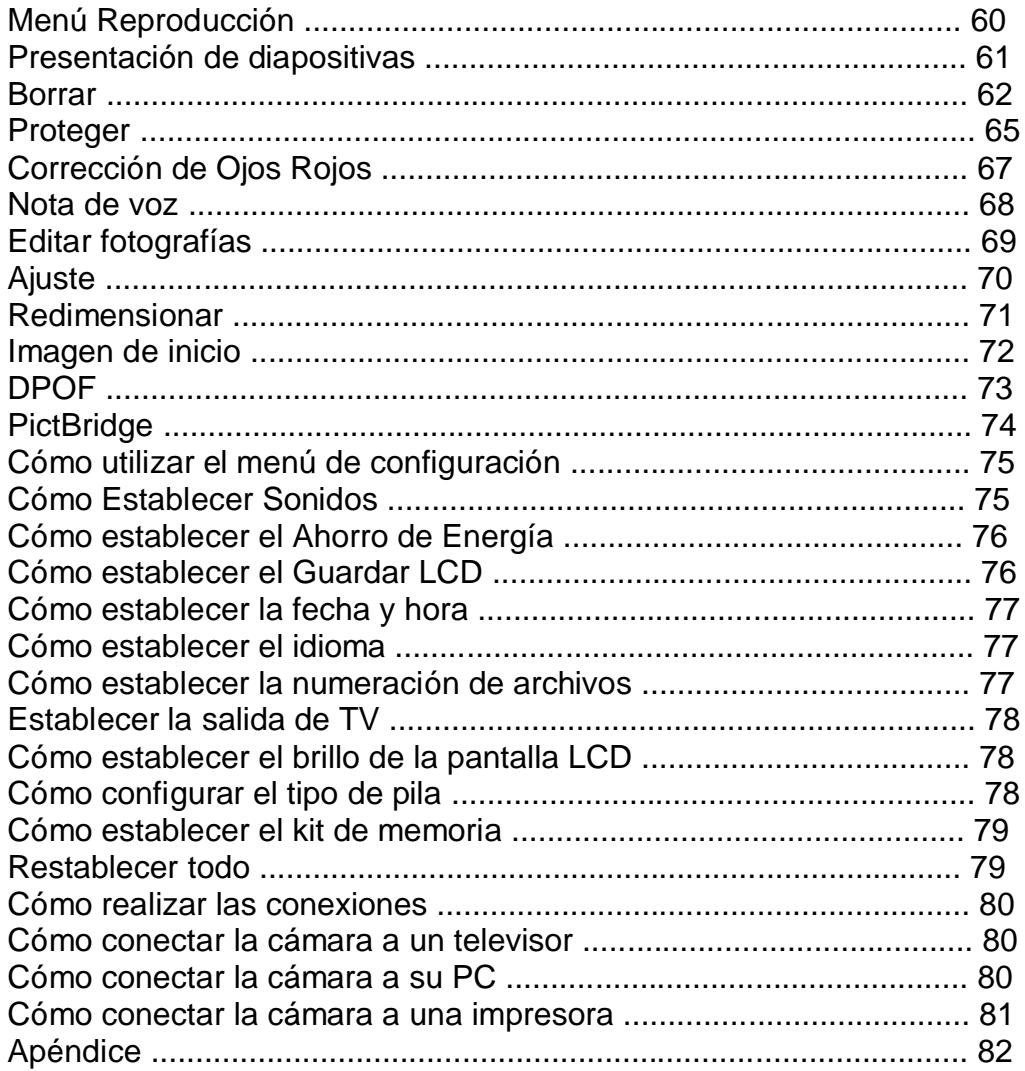

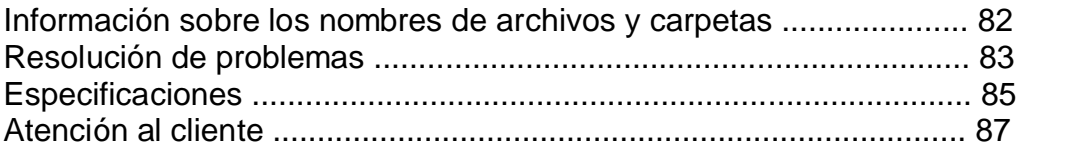

# Prólogo

## **Cómo usar este manual**

Este manual está diseñado para ayudar al usuario a utilizar la nueva cámara digital. Toda la información que en él aparece es tan precisa como es posible pero está sujeta a cambios sin previo aviso.

#### **Derechos Reservados**

Este manual contiene información protegida por los derechos de propiedad intelectual. Reservados todos los derechos. Queda prohibida la reproducción total o parcial de este manual por cualquier medio mecánico, electrónico o de cualquier otro tipo, sin el consentimiento previo y por escrito del fabricante. © Derechos Reservados 2009

#### **Declaración de conformidad**

Este dispositivo cumple el Apartado 15 de las normas de la FCC. El funcionamiento está sujeto a las siguientes condiciones:

- Este dispositivo no puede causar interferencias perjudiciales.
- Este dispositivo debe aceptar cualquier interferencia recibida, incluida la interferencia que pueda causar un funcionamiento no deseado.

#### **Reconocimiento de marca registrada**

Windows 98/2000/ME/XP son marca registradas de Microsoft Corporation en EE.UU. y/o en otros países. Windows es un término abreviado que se refiere alsistema operativo Microsoft Windows. YouTube es una marca de Google, Inc. y YouTube, LLC, Mountain View, California, US. El resto compañías o nombres de productos son marcas comerciales o registradas de sus respectivas compañías.

## **Precauciones de seguridad y uso**

#### **Información relacionada con la cámara**

- No desmonte ni intente reparar la cámara por usted mismo.
- No exponga la cámara a la humedad ni a temperaturas extremas.
- Deje que la cámara se caliente cuando se produzca un cambio brusco de temperatura de frío a calor.
- No toque el objetivo de la cámara.
- No exponga el objetivo a la luz directa del sol durante períodos de tiempo prolongados.
- No utilice productos químicos corrosivos, disolventes ni detergentes fuertes para limpiar el producto. Limpie el producto con un paño suave ligeramente humedecido.

#### **Información relacionada con las pilas**

- Apague la cámara antes de instalar o quitar las pilas.
- Utilice solamente las pilas proporcionadas o el tipo de pila y cargador incluidos con la cámara. Si utiliza otros tipos de pilas o cargador el equipo puede resultar dañado y la garantía quedar anulada.
- Cuando utilice baterías de iones de litio en el producto, asegúrese de que están colocadas correctamente.
- Cuando la cámara se use durante un prolongado período de tiempo, es normal que su carcasa se caliente.
- Descargue todas las fotografías y retire las pilas de la cámara si va a almacenar ésta durante un prolongado período de tiempo.
- El tipo de pila y el nivel de energía de la pila podría provocar que la lente se atasque. Asegúrese de usar el tipo correcto de pila y de usar pilas completamente cargadas.
- Existe el riesgo de que ocurra una explosión sila pila que se reemplaza tiene un tipo incorrecto. Desche las pilas usadas de acuerdo a las instrucciones.

#### **Cómo usar este manual**

A continuación se explican los símbolos usados en este manual:

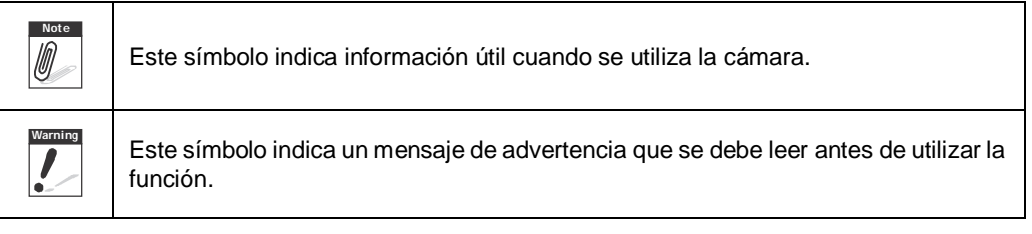

# Introducción

Enhorabuena por la compra de la nueva cámara digital. Este manual proporciona instrucciones paso a paso sobre la forma de utilizar la cámara y se ha diseñado solamente como material de referencia.

## **Requisitos del sistema**

Para obtener el máximo rendimiento de la cámara, su PC debe cumplir los siguientes requisitos del sistema:

#### **Para Windows:**

- Windows 2000/XP/Vista
- Procesador: Pentium II 450 MHz o superior
- Memoria: 512MB como mínimo
- Espacio en disco duro: 200 MB como mínimo
- Monitor en color de 16 bits
- Microsoft DirectX 9.0C
- Puerto USB y unidad de CD-ROM

#### **Para Macintosh:**

- Power Mac G3 o posterior
- Mac OS 10.0-10.4
- Memoria: 64 MB como mínimo
- Espacio en disco duro: 110MB como mínimo
- Puerto USB y unidad de CD-ROM

## **Características principales**

- Resolución de 10 megapíxeles
- Zoom óptico 3x y zoom digital 4x
- Sensor de imagen CCD de 1/2,3 pulgadas
- Monitor LCD a color de 2.7 pulgadas
- Memoria flash interna de 32 MB con tarjeta SD/SDHC externa opcional
- Admite hasta 4 GB con tarjetas SD y hasta 32GB con tarjetas SDHC
- Interfaz con botones de fácil uso
- Compatible con DCF, DPOF y PictBridge
- Función de presentación de diapositivas para revisar las fotos y películas
- Salida de A/V para ver fotos y películas en el televisor
- Puerto USB para transferir fotos y películas a su PC

## **Contenido del paquete**

Compruebe el contenido del paquete de la cámara. Debe incluir los siguientes artículos:

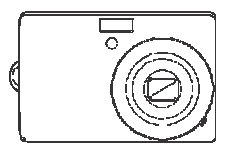

AgfaPhoto Compact 100 2 pilas AA

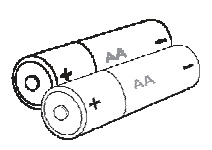

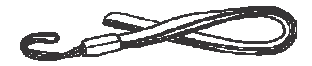

Correa para la muñeca Cable USB Cable de AV

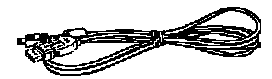

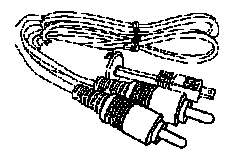

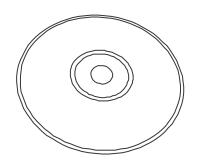

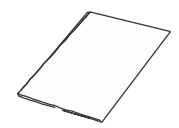

CD-ROM Guía de inicio rápido/ Manual del usuario

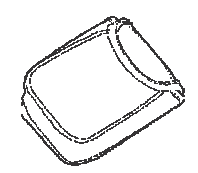

Funda para la cámara

## **Vistas de la cámara**

Vista frontal

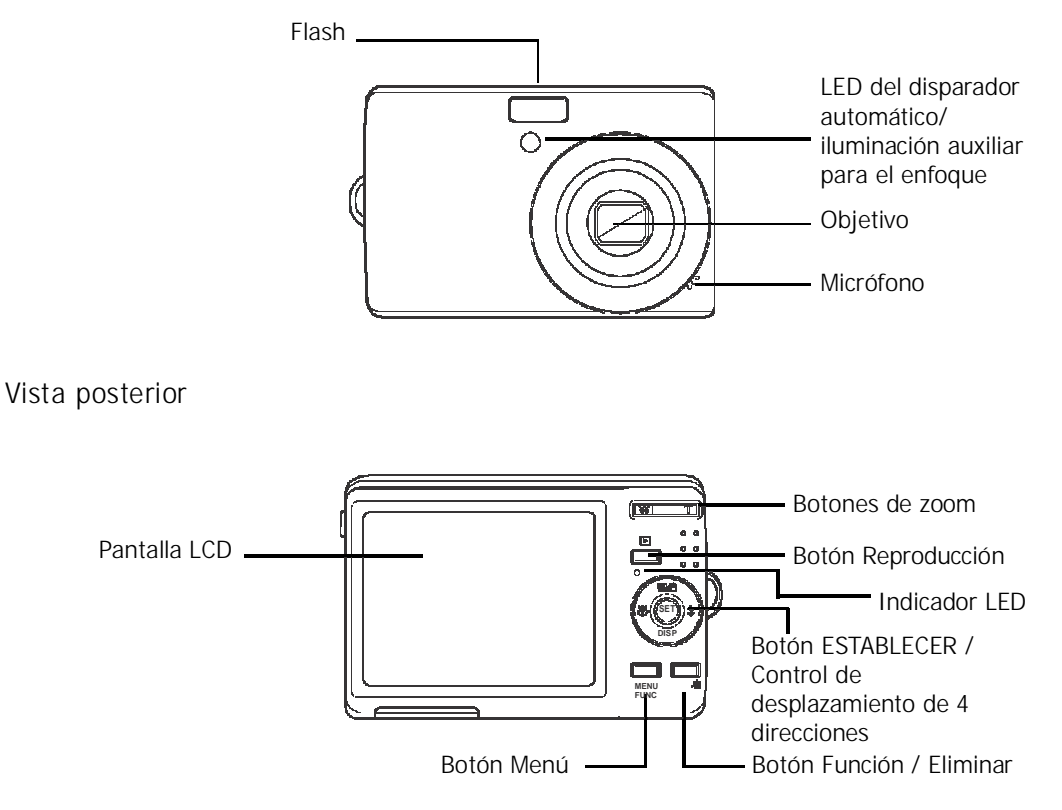

#### Vista superior

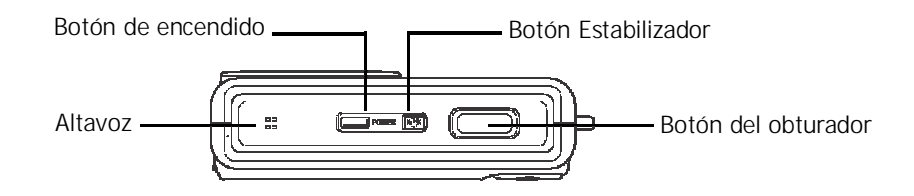

Vista inferior

Compartimento para las pilas

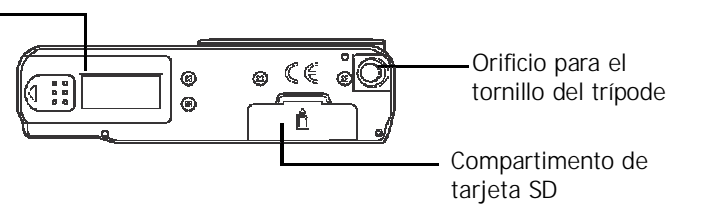

Vista izquierda/lateral

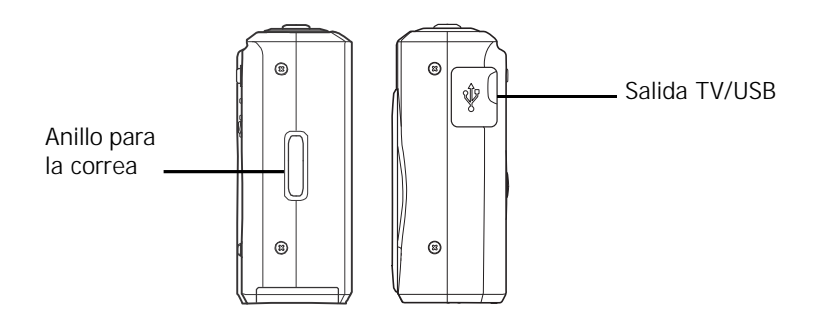

## **Botones de la cámara**

La cámara cuenta con diferentes botones de fácil uso.

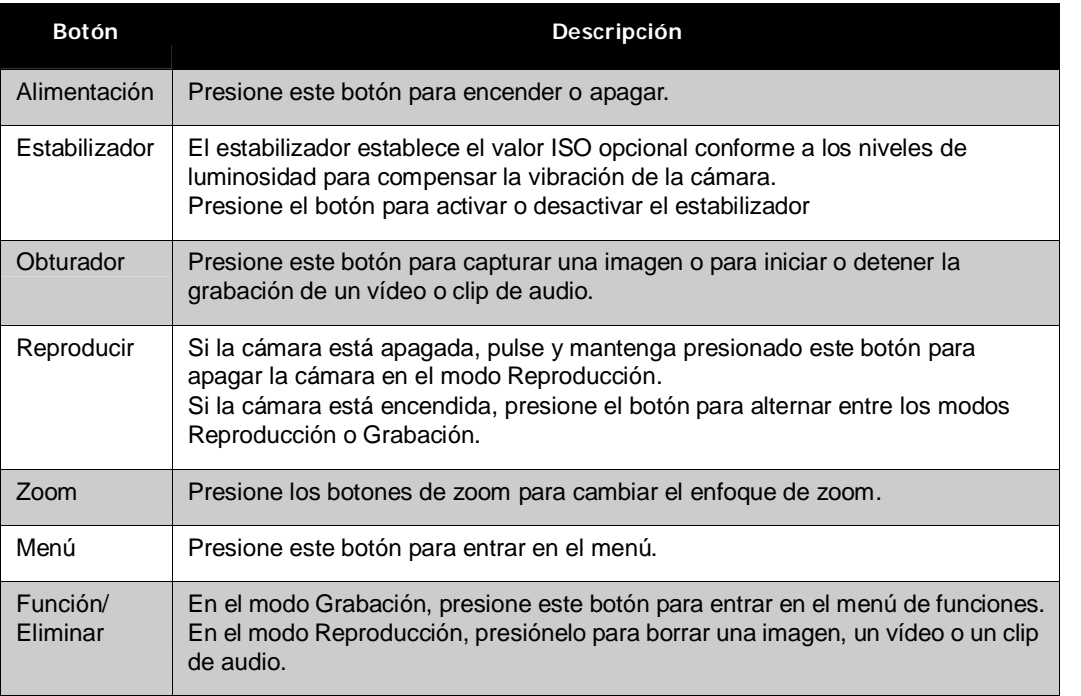

## **Control de desplazamiento**

El **Control de desplazamiento** de 4 direcciones y el botón **ESTABLECER** permiten obtener acceso a los distintos menús OSD (On Screen Display, es decir, información presentada en la pantalla) disponibles. Puede definir una gran cantidad de configuraciones para obtener las mejores fotos y vídeos. A continuación se muestran las funciones de estos botones:

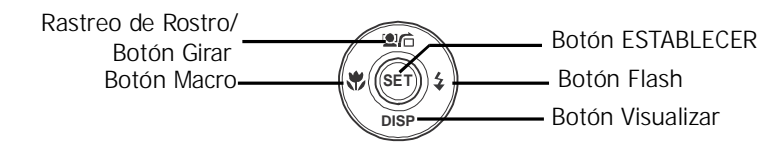

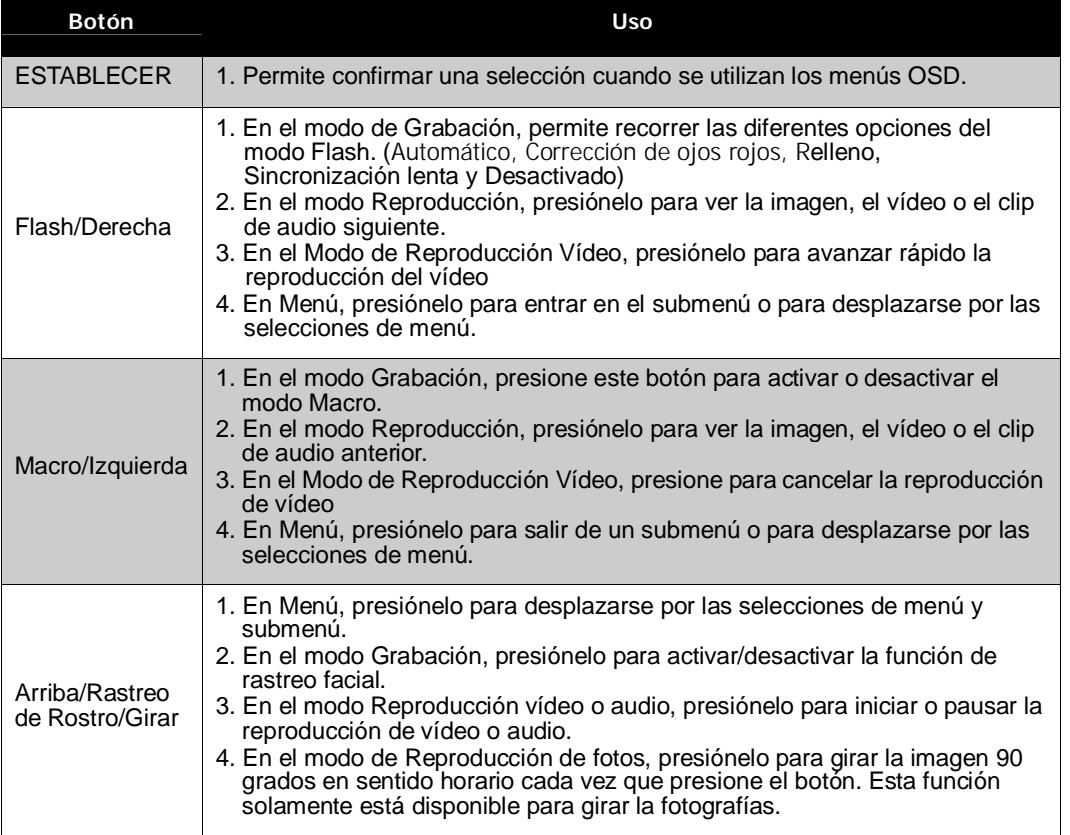

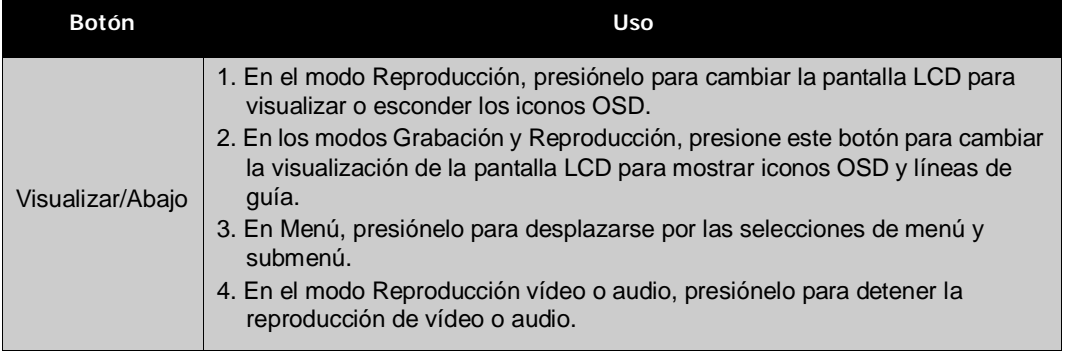

#### **Memoria de la cámara**

#### Memoria interna

La cámara cuenta con una memoria interna de 32 MB. Los usuarios pueden almacenar hasta 10 MB en imágenes. Si no hay una tarjeta de memoria insertada en la ranura de la tarjeta de memoria, todas las imágenes, vídeos y clips de audio se grabarán automáticamente en la memoria interna.

#### Almacenamiento externo

La cámara admite tarjetas SD de hasta 4 GB de capacidad. También admite tarjetas SDHC con una capacidad máxima de 32GB. Si hay una tarjeta de almacenamiento insertada en la ranura de memoria, la cámara guarda automáticamente todas las imágenes, vídeos y clips de audio en la

```
tarjeta de almacenamiento externa. El icono \frac{1}{\sqrt{1}} indica que la cámara está usando una tarjeta
SD.
```
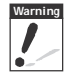

**Warning** No todas las tarjetas son compatibles con su cámara. Cuando compre una tarjeta, por favor verifique las especificaciones de la tarjeta y lleve su cámara consigo.

# Procedimientos iniciales

## **Cómo acoplar la correa para la muñeca**

Siga estas instrucciones para acoplar la correa para la muñeca a la cámara y poderla transportar cómodamente:

- 1. Inserte el lazo pequeño de la correa por el orificio de la misma.
- 2. Haga pasar el lazo más grande de la correa a través del lazo pequeño y ténsela para acoplarla a la cámara.

## **Cómo insertar las pilas**

Siga estas instrucciones para insertar las pilas AA en su compartimento. Lea la sección "Información relacionada con las pilas" en la página vi antes de insertar o extraer las pilas.

- 1. Asegúrese de que la alimentación está desconectada antes de insertar las pilas.
- 2. Abra el compartimento de las pilas situado en la parte inferior de la cámara.

3. Inserte las pilas en el compartimento con el terminal orientado hacia el interior de la cámara y la información de compra de la pila junto a la puerta del compartimento.

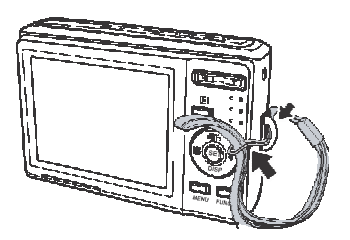

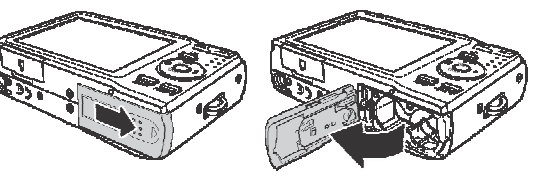

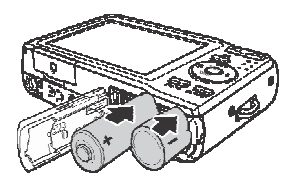

4. Cierre el compartimento de las pilas.

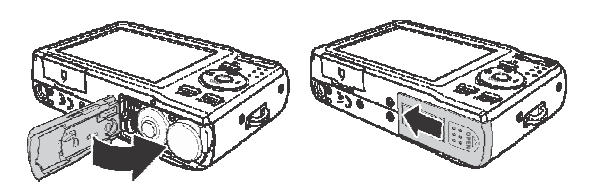

## **Cómo insertar una tarjeta de memoria SD/SDHC**

Expanda el almacenamiento de la cámara usando tarjetas de memoria SD o SDHC.

- 1. Abra el compartimento de la tarjeta SD situado en la parte inferior de la cámara.
- 2. Inserte la tarjeta SD/SDHC en la ranura para tarjetas de memoria con la parte metálica orientada hacia el lado frontal de la cámara.
- 3. Empuje la tarjeta SD/SDHC hacia el interior de la ranura de memoria hasta que quede encajada en su lugar.
- 4. Cierre el compartimiento de la tarjeta SD.

Para retirar la tarjeta SD/SDHC

- 1. Abra el compartimento de las pilas.
- 2. Empuje la tarjeta suavemente hasta que salga.
- 3. Tire de la tarjeta con cuidado para extraerla.

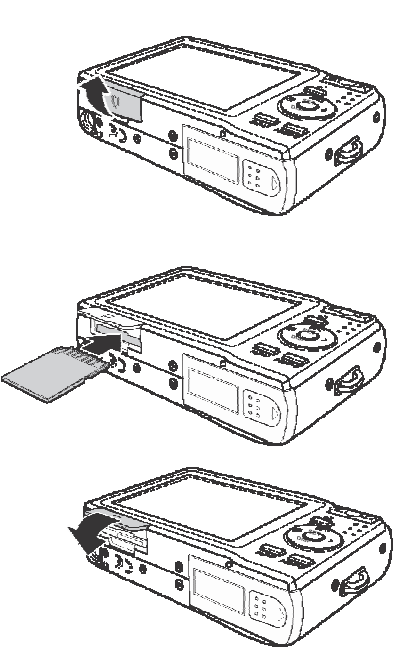

## **Cómo encender y apagar la cámara**

La cámara ofrece dos formas de encendido:

- La imagen de inicio aparecerá brevemente y el sonido de inicio se reproducirá en caso de estar habilitado. El objetivo se extenderá y la cámara se encenderá en el modo Grabación.
- La cámara se encenderá en el modo Reproducción. El objetivo no está extendido. Para apagar la cámara, presione el botón de encendido.

Consulte la sección "Modos" en la página 11 para obtener más información acerca de los modos Grabación y Reproducción.

## **Configuración inicial**

La primera vez que encienda la cámara, se le pedirá que realice la configuración inicial para la misma.

Cuando encienda la cámara mediante el botón de encendido, el menú Idioma se mostrará en la pantalla LCD para que pueda configurar el idioma de visualización.

#### Cómo establecer el idioma

- 1. Presione  $\blacktriangle$  ,  $\blacktriangledown$  ,  $\blacktriangleleft$  o  $\blacktriangleright$  para recorrer las distintas opciones de selección.
- 2. Seleccione un idioma, y, a continuación, presione ESTABLECER para aplicar la selección.

#### Cómo establecer la fecha y la hora

- 1. Presione  $\triangleleft$  o para recorrer las distintas opciones de selección.
- 2. Presione las teclas  $\triangle$  o  $\nabla$  para cambiar el valor de la fecha y la hora.
- 3. Presione **ESTABLECER** para aplicar la configuración.
- 4. Si es necesario, presione **MENU** para cerrar el menú.

Ahora, estará listo para comenzar a capturar fotografías y grabar vídeos.

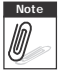

Al mantener presionadas las teclas **A o** ▼ los valores cambian continuamente.

## **Modos**

La cámara tiene dos modos:

- Modo Grabación<br>• Seleccione el modo Grabación para capturar imágenes y grabar vídeos y clips de audio.
	- A su vez, el modo Grabación se puede establecer en automático, película y en varios modos de selección de escena. Consulte la sección "Cómo seleccionar las opciones del modo Grabación" que aparece a continuación.

Modo Reproducción<br>• Seleccione el modo Reproducción para ver y editar imágenes capturadas y reproducir vídeos y clips de audio. En este modo también puede adjuntar notas de voz a las imágenes.

Cuando encienda la cámara mediante el botón de encendido, automáticamente entrará en el modo Grabación.

#### Cómo cambiar entre los modos Grabación y Reproducción

En el modo Grabación, presione el botón **Reproducir** para cambiar al modo Reproducción. En el modo Reproducción, presione el botón **Reproducir** para volver al modo Grabación.

#### Cómo seleccionar las opciones del modo Grabación

Maximice la calidad y facilite el uso de la cámara mediante las diferentes opciones del modo. Las opciones del modo permiten capturar imágenes con configuraciones preestablecidas conforme a las condiciones de la escena.

- 1. Establezca la cámara en el modo Grabación.
- 2. Presione **WENU** para iniciar el menú Modo Grabación.
- 3. Select Modo Grabación, después presione para entrar al submenú.
- 4. Seleccione un modo.
- 5. Presione el botón **ESTABLECER** para aplicar el modo seleccionado.

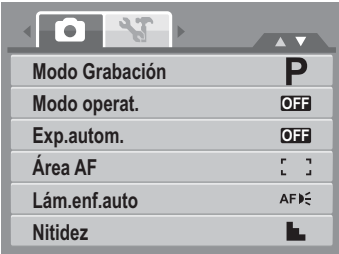

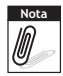

• Para obtener más información, consulte la sección "Cómo usar el menú Grabación" en **Nota**la página 32.

• Use el control de desplazamiento de 4 direcciones para recorrer las distintas opciones de selección del menú.

# Cómo utilizar el monitor LCD

El monitor LCD de 2,7" de alta resolución muestra toda la información importante relacionada con la configuración de la cámara así como la imagen visual de la foto o elvídeo. La visualización en el monitor LCD se denomina OSD (On Screen Display, es decir Visualización en pantalla).

## **Diseño del monitor LCD**

Las siguientes ilustraciones muestran el diseño del monitor LCD y las descripciones de los iconos.

### **Diseño de la pantalla del modo Grabación**

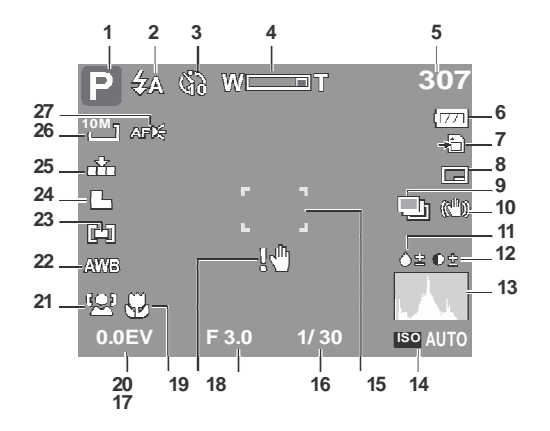

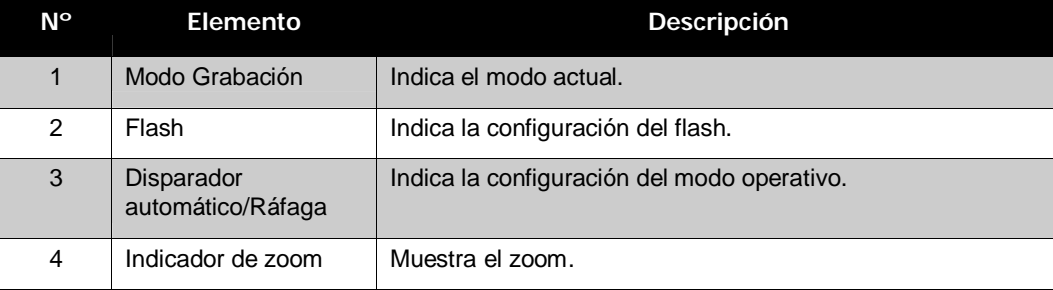

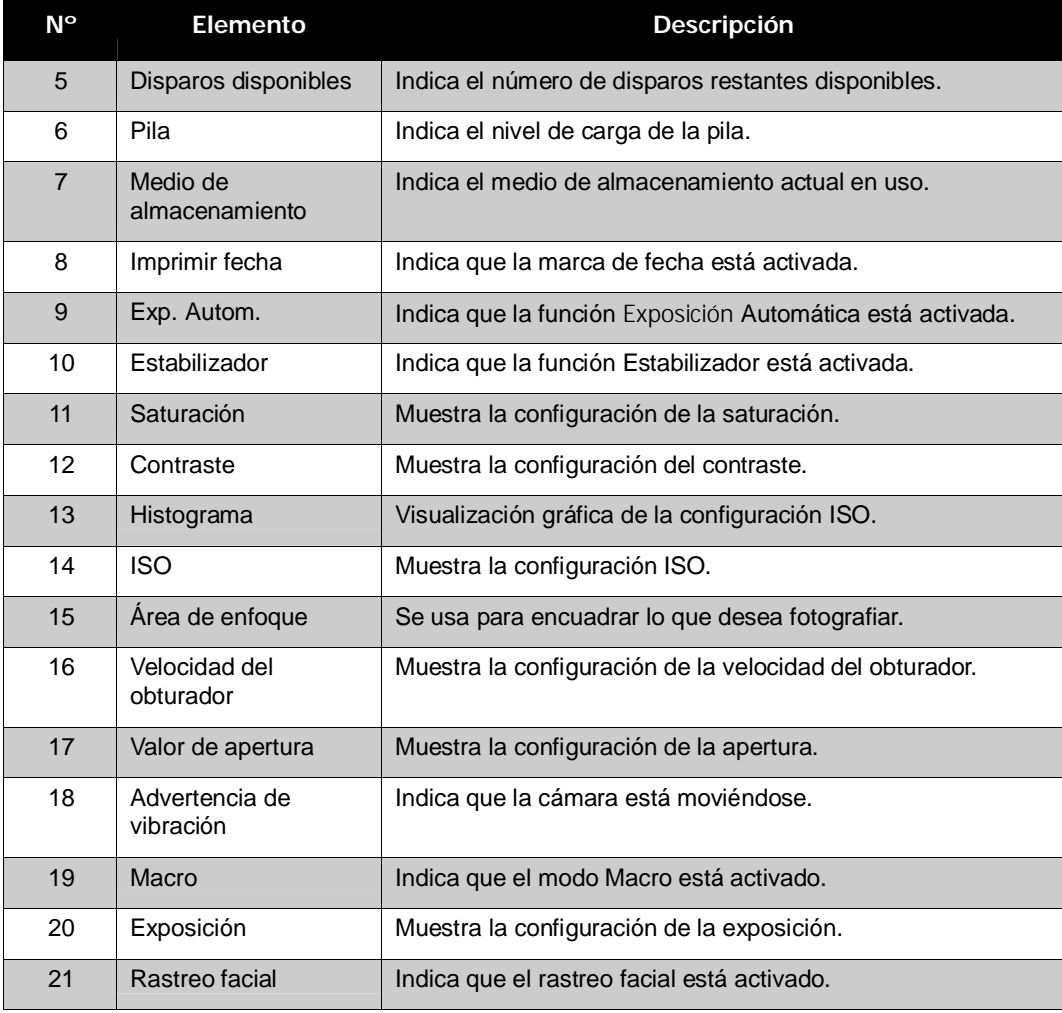

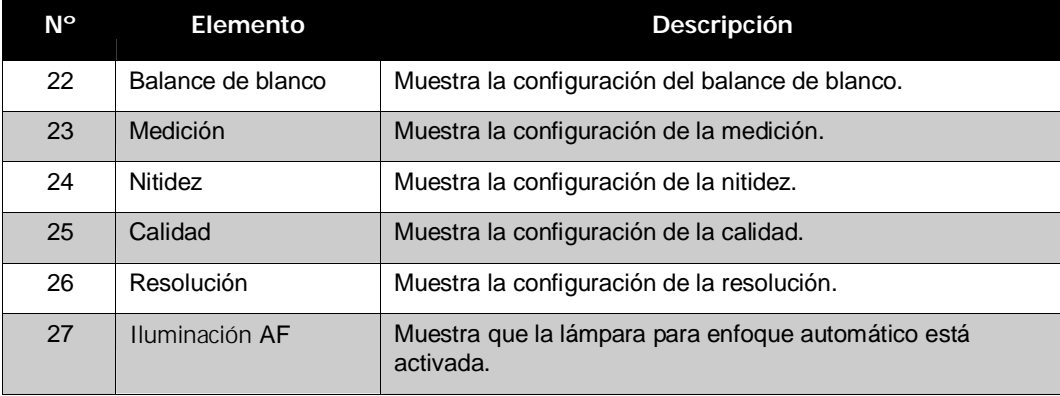

#### **Diseño de la pantalla del modo Reproducción**

La pantalla del modo Reproducción varía en función del tipo de imagen que se está viendo.

#### **Pantalla del modo Reproducción para fotografías:**

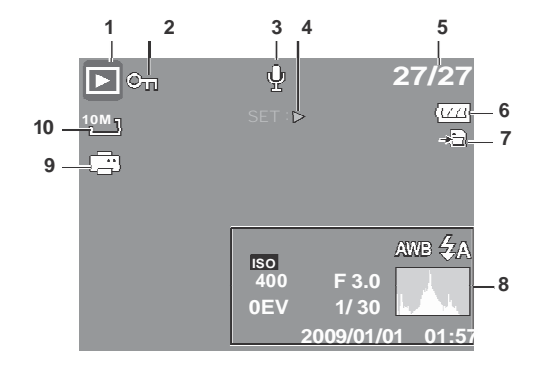

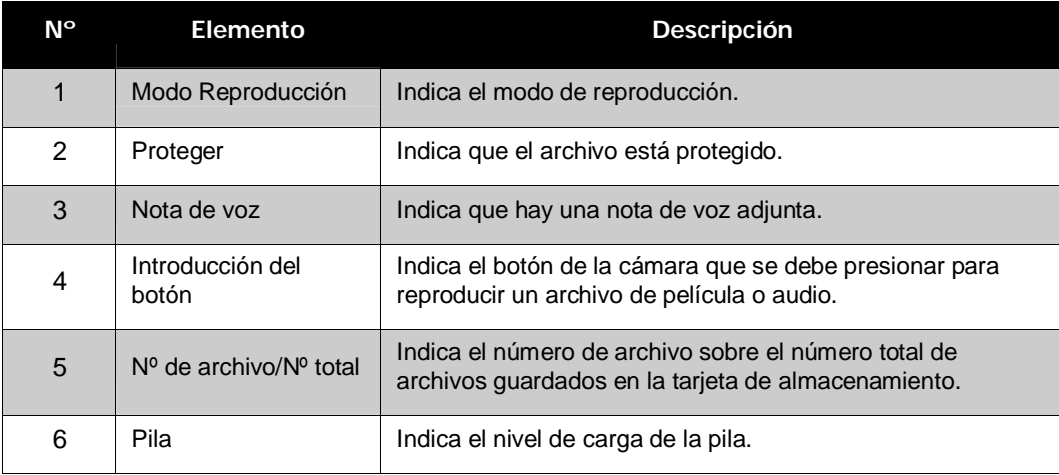

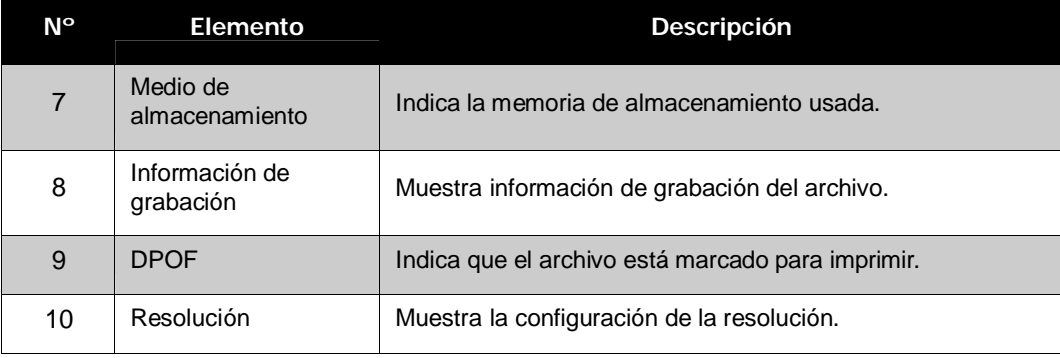

#### **Modo Reproducción para vídeos:**

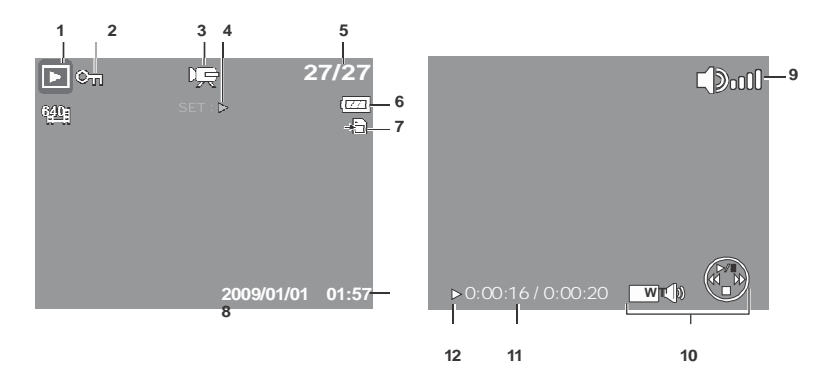

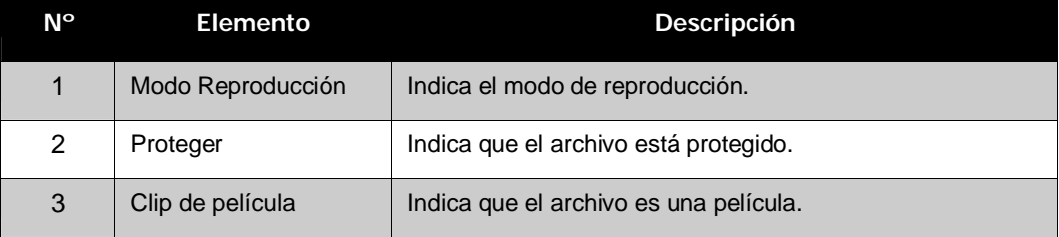

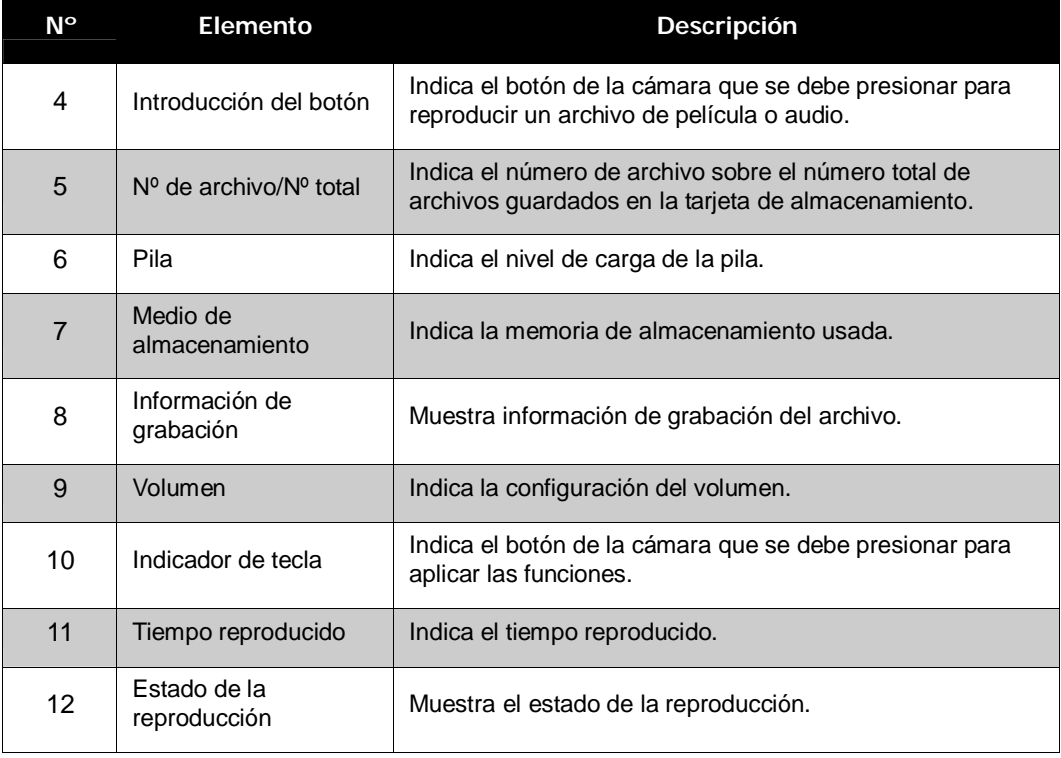

#### **Modo Reproducción para clips de audio:**

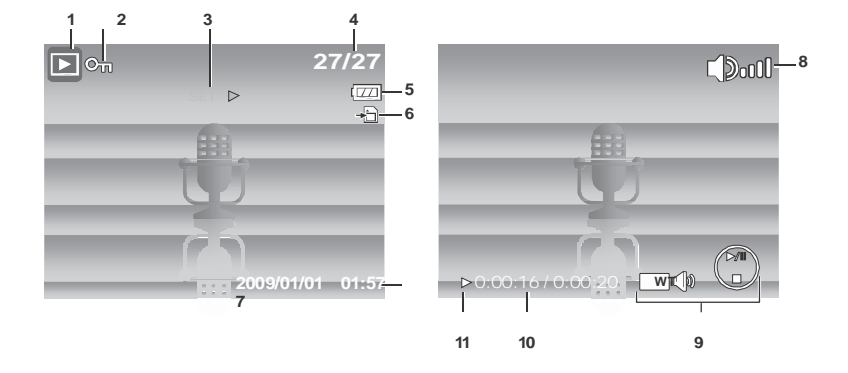

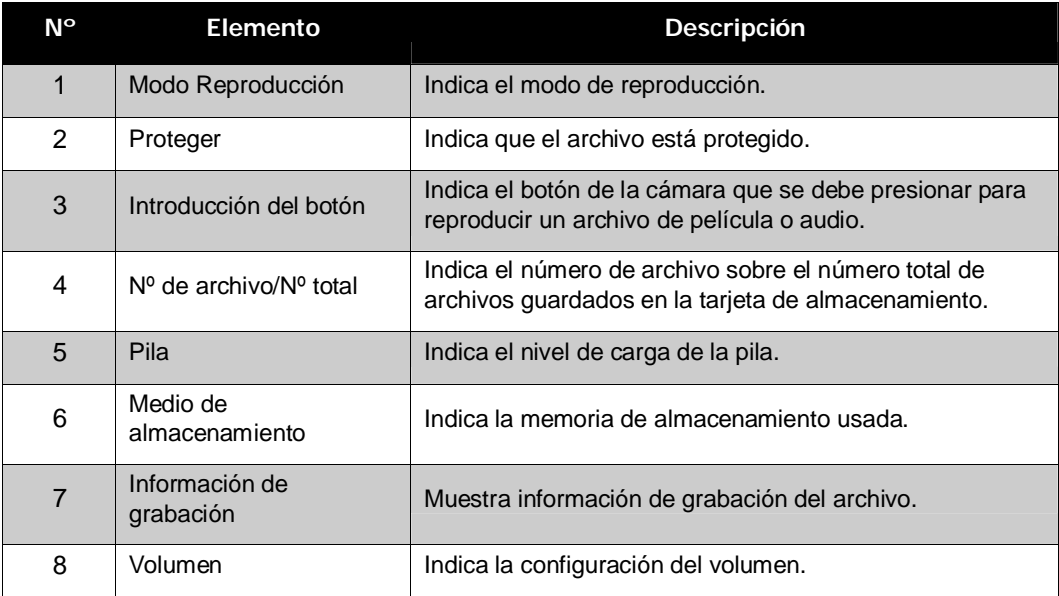

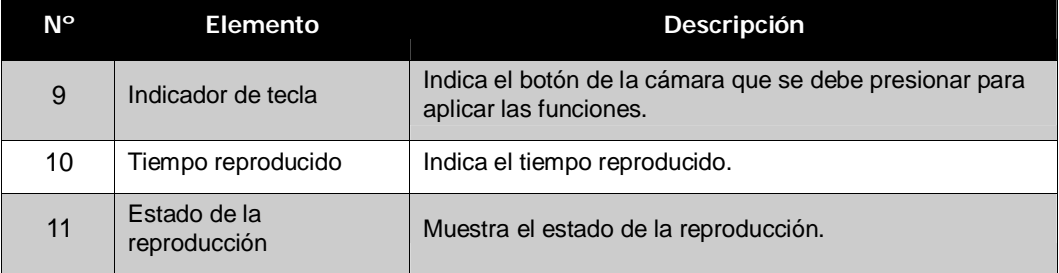

#### **Cómo cambiar la visualización del monitor LCD**

El tipo de información que se muestra en la pantalla LCD se puede cambiar utilizando el botón  $\blacktriangledown$  .

Presione el botón  $\blacktriangledown$  repetidamente para cambiar la pantalla LCD de un tipo a otro. En el modo Grabación, la pantalla LCD se puede cambiar a cualquiera de los modos siguientes:

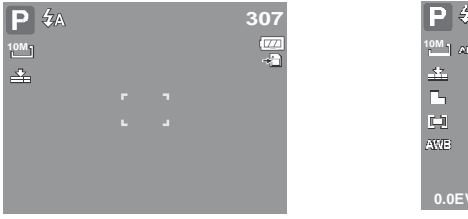

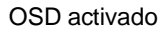

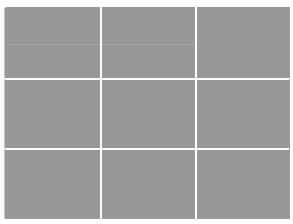

Líneas de guía activadas OSD desactivado

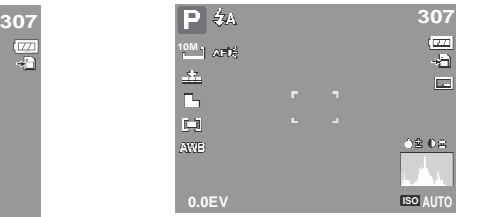

OSD activado OSD completo activado

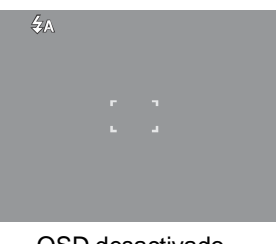

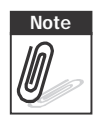

- **Note** La información OSD puede variar en función del modo de grabación.<br>
 Si se activan los siguientes iconos, los mismos permanecen en la pantalla LCD
	- aunque el OSD esté desactivado y las "Líneas de Guía" estén activadas: Exp. Autom., Rastreo Facial, Lám.enf.auto, Modo operat. y Macro.
	- Use las "Líneas de guía" para colocar la imagen correctamente para capturarla.

En el modo Reproducción, la pantalla LCD se puede cambiar a cualquiera de los modos siguientes:

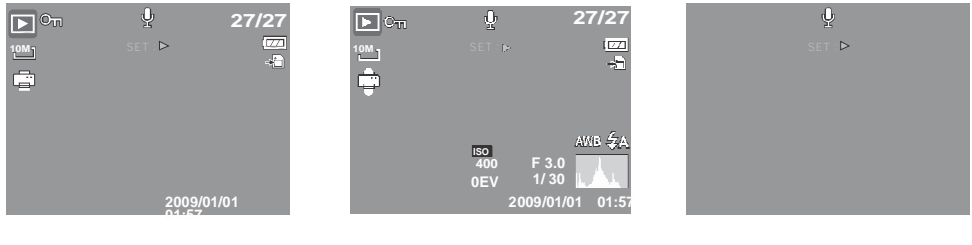

OSD activado OSD completo activado OSD desactivado

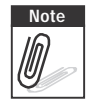

- **Note** La pantalla LCD no se puede cambiar en las siguientes situaciones:
	- Modo de exposición manual
	- Grabación de clips de película o audio
	- Reproducción de clips de película o audio
	- Reproducción de presentaciones de diapositivas

# Cómo grabar fotografías, vídeos y sonidos

## **Cómo capturar fotografías**

Ahora que se ha familiarizado con la cámara, está preparado para hacer fotografías. Capturar fotografías con la cámara es muy sencillo.

- 1. Encienda la cámara presionando el botón de **Encendido**. Al hacer esto, se conecta el modo Grabación de la cámara.
- 2. Encuadre el disparo utilizando el cuadro de enfoque del monitor LCD. Consulte la ilustración de la derecha.
- 3. Presione el botón **Obturador** hasta la mitad de su recorrido. La cámara ajustará el enfoque y la exposición automáticamente. Cuando la cámara esté lista para capturar la fotografía, el color de las barras del cuadro de enfoque pasarán a ser verdes y se mostrarán los valores de la velocidad del obturador y de la apertura.
- 4. Presione totalmente el botón **Obturador** para capturar la imagen.

Cuando aparezca el icono de advertencia de vibración  $\mathbb{R}^{\mathbb{N}\mathbb{N}}$ , mantenga quieta la cámara con sus brazos o use un trípode para estabilizarla y así evitar imágenes borrosas.

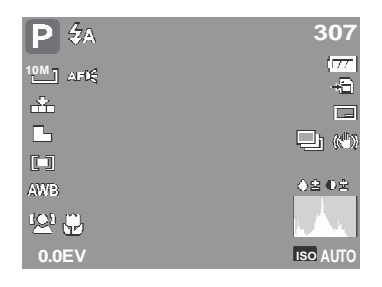

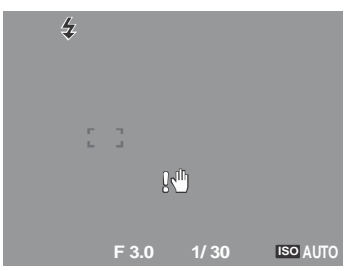

## **Cómo usar el estabilizador**

La función Estabilizador evita imágenes borrosas causadas por la vibración.

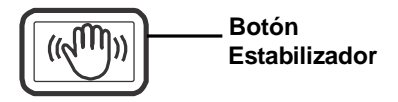

Para activar la función Estabilizador

• Presione el botón **Estabilizador** en la parte superior de la cámara para activar o desactivar el estabilizador.

Si el Establizador está activado, se visualizará el icono del estabilizador en el monitor LCD y la configuración ISO se establecerá automáticamente en Auto. Consulte la sección "ISO" en la página 30 para obtener más información.

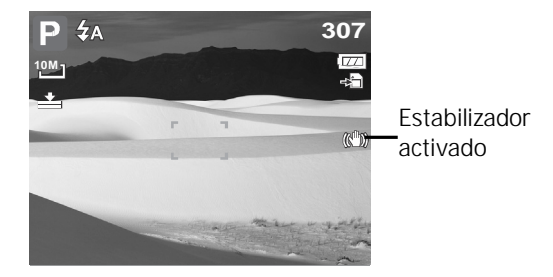

## **Cómo establecer el control de zoom**

La cámara cuenta con un zoom óptico 3x y un zoom digital 4x. El zoom óptico se consigue ajustando el objetivo mecánicamente. El zoom digital se activa mediante la configuración del menú. Consulte la sección "Cómo establecer el zoom digital" en la página 48 para obtener información sobre cómo configurar el zoom digital.

Para utilizar el zoom óptico:

- 1. Presione los botones **Zoom** para acercar o alejar una imagen.
- 2. El indicador de zoom aparecerá en el monitor LCD. WELLET

#### **Botones de zoom**

**Presionar para alejar.** — we will also Presionar para acercar.

Para utilizar el zoom digital:

1. Active el zoom digital. Consulte la sección "Cómo establecer el zoom digital" en la página 48.

- 2. Presione el botón **T** para acercar digitalmente todo lo posible hasta que se detenga.
- 3. Suelte el botón.

4. Presione el botón **T** de nuevo para cambiar al zoom digital automáticamente. El zoom

```
WILL DELTIT
```
continuará.

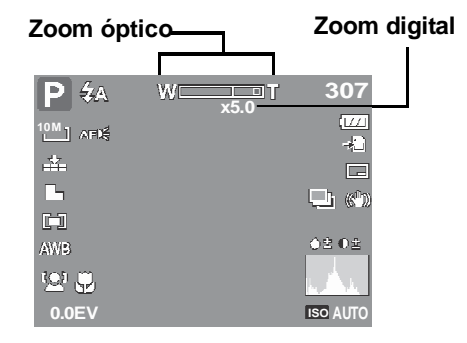

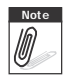

**Note** El zoom digital no se activa cuando se graban películas.<br>*De* 

## **Cómo utilizar el flash**

Cuando capture imágenes en condiciones de poca luminosidad, use el **Flash** para obtener la exposición correcta. Esta función no se puede activar cuando se graban películas o en elmodo de disparo continuo.

Para activar el flash:

• Presione el botón **Flash/Derecha** de la cámara repetidamente hasta que el modo de Flash que desee se muestre en el monitor LCD.

La cámara cuenta con cinco modos de Flash:

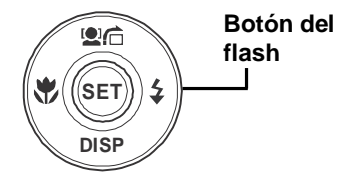

#### **4 Automático** El flash se dispara automáticamente siempre que se necesita luz adicional.

**Reducción de ojos rojos.** El flash se dispara dos veces para reducir el efecto de ojos rojos.

**Siempre activado.** El flash se dispara automáticamente siempre que se presiona el obturador sin importar las condiciones de luminosidad.

## **F**<sub>si</sub> Sincronización lenta. El flash se dispara con

una velocidad de obturador lenta.

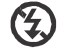

**Siempre desactivado.** El flash permanece desactivado.

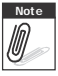

- **Note** La función del flash sólo está disponible al sacar imágenes fijas pero no está disponible<br>
en los modos de Serie y Modos de Exposición Automática.<br>
Alla cargua el flash mientres presione el betén de zeem. Cargua e en los modos de Serie y Modos de Exposición Automática.
	- No cargue el flash mientras presione el botón de zoom. Cargue el flash después de liberar el botón de zoom si es necesario.

## **Cómo establecer el modo de Enfoque**

Esta función le permite a los usuarios definir el tipo de enfoque al guardar una imagen fija o una película.

Para establecer el modo de Enfoque

• Presione el botón **Macro** repetidas veces hasta que el icono de modo de enfoque deseado se visualice en la esquina inferior izquierda del monitor LCD.

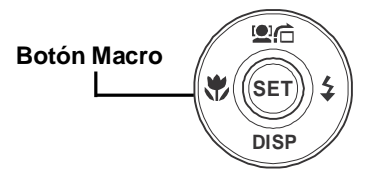

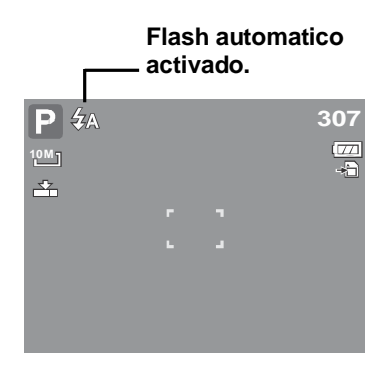

Su cámara soporta cuatro modos de enfoque: **Normal.** Con un enfoque normal, el intervalo de enfoque inicia desde 0.4m. Cuando lá cámara haya sido establecida en modo Normal, no se visualizará ningún icono en la pantalla.

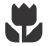

**Macro.** Este modo está diseñado para fotografías de primer plano. Si la función Macro está activa, usted puede capturar el detalle y la nitidez de una imagen muy cercana por medio de un enfoque fijo.

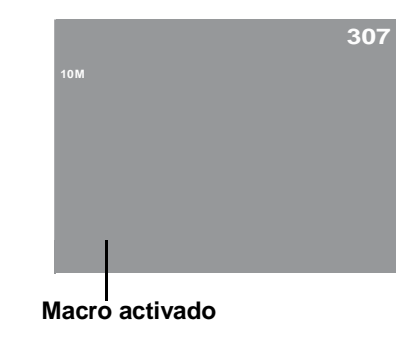

#### **PF Enfoque Panorámico.** Cuando el Enfoque

Panorámico está activado, la cámara enfoca cualquier objeto.

**INF Infinito.** Cuando la función Infinito está activada, la cámara enfoca objetos distantes.

## **Cómo usar el menú de funciones**

El **menú de Funciones** se usa para ajustar la configuración de captura en el modo Grabación. Contiene las opciones Mi modo, Resolución, Calidad, Compensación EV, Balance de blanco, ISO, Medida y Modo de color.

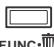

Presione el botón **FUNC** de la cámara para iniciar el menú de Funciones.

FUNC de nuevo para cerrar el menú.

- La barra de menús muestra el estado actual de la configuración de la cámara. Solamente se muestran como un icono en dicha barra las funciones disponibles para las configuraciones.
- Las opciones disponibles para cada elemento de la barra de menús se muestran en las opciones del menú.
- Utilice la tecla o para recorrer las selecciones de los menús y, a continuación, presione el botón **ESTABLECER** para guardar y aplicar los cambios.

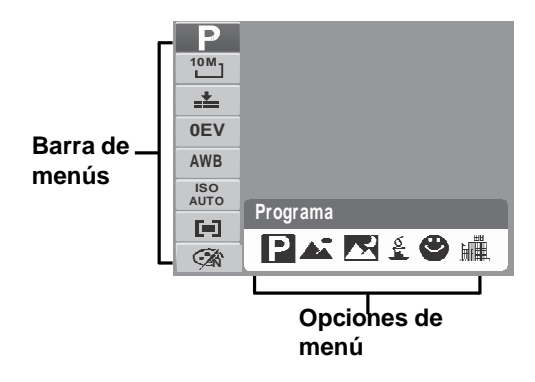

#### **Mi modo**

La función Mi modo muestra los 6 modos más recientes usados en orden. Cuando recorra los diferentes modos en las opciones del menú, los elementos de la barra de menús cambiarán simultáneamente conforme a la configuración disponible.

#### **Resolución**

La función Resolución se usa para establecer la resolución antes de capturar las imágenes. El cambio de resolución afecta al número de imágenes que se pueden almacenar en la tarjeta de memoria. Cuanto más alta sea la resolución, más espacio de memoria se necesitará. En la tabla siguiente se muestran los valores de resolución para fotografías estáticas.

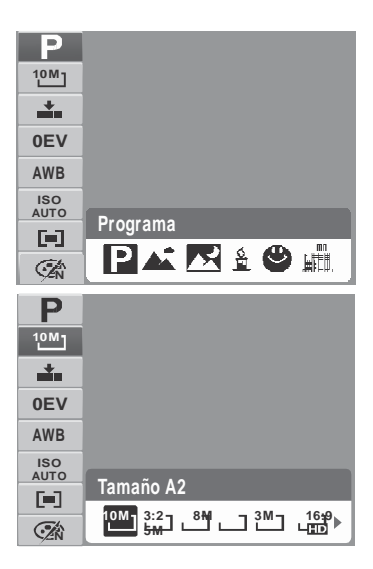

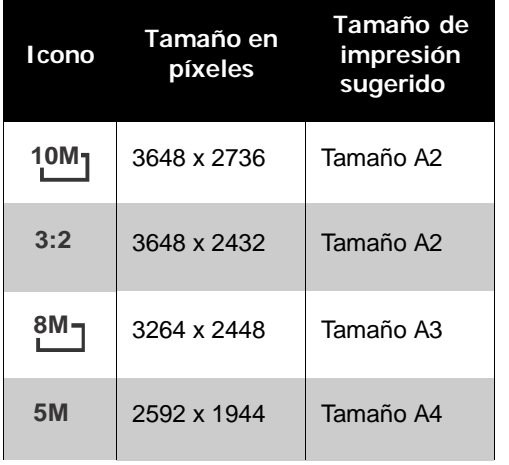

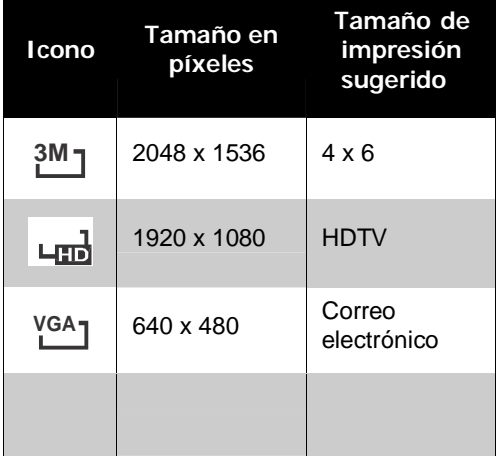
#### **Calidad**

La función Calidad permite ajustar la configuración de la calidad de las fotografías antes de capturarlas. La calidad determina la cantidad de compresión aplicada a las fotografías. Cuanto menor sea la compresión, más detallada será la imagen. No obstante, cuanto mayor sea la calidad, más espacio de memoria se necesitará en la tarjeta de memoria.

## **Compensación EV**

EV son las iniciales en inglés de Valor de la exposición (Exposure Value). En condiciones de poca luminosidad, la función de exposición automática de la cámara puede inducir a error causando lecturas incorrectas. La función Compensación EV permite ajustar el valor de la exposición y exponer correctamente las imágenes. Solamente está disponible para fotografías.

• Para ajustar la configuración EV, presione los botones

o para aumentar o reducir el valor. A medida que ajusta la configuración, el monitor LCD muestra simultáneamente la imagen aplicando la configuración de EV. Presione el botón **ESTABLECER** para guardar y aplicar los cambios.

• Las configuraciones disponibles son: OEV, +0.3EV, +0.7EV, +1.0EV, +1.3EV, +1.7EV, +2.0EV, -0.3EV, -0.7EV, -1.0EV, -1.3EV, -1.7EV, -2.0EV.

## **Balance de blanco**

La función Balance de blanco permite ajustar la configuración de la cámara a la luz blanca cuando se capturan capturan fotografías y se graban películas.

• A medida que recorre las opciones de selección, puede ver la vista previa en el monitor LCD simultáneamente.

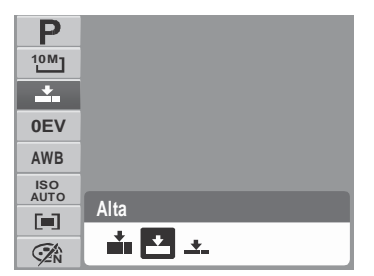

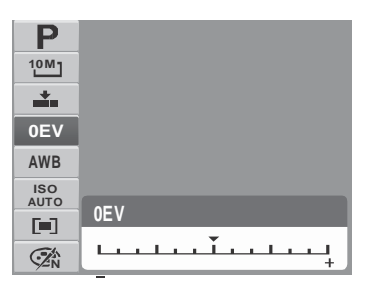

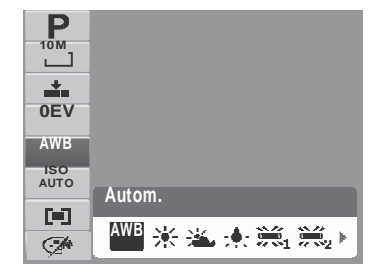

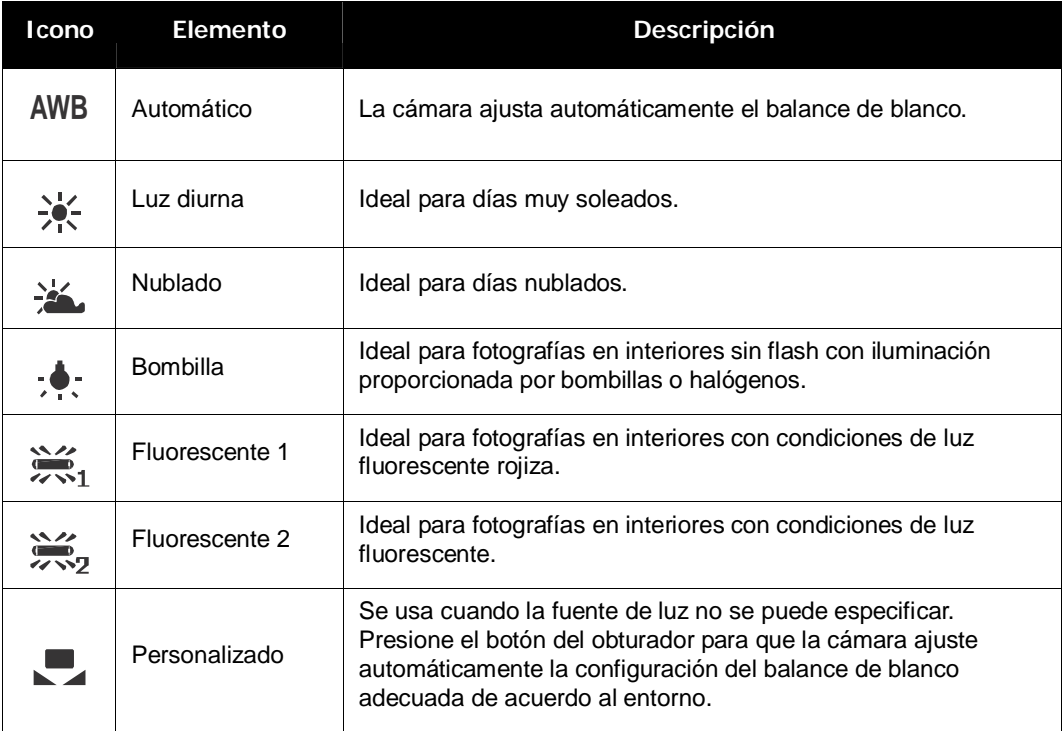

## **ISO**

La función ISO permite ajustar la sensibilidad ISO cuando se capturan fotografías en función de los niveles de luminosidad del entorno.

- Use un valor de ISO más alto en condiciones de poca luminosidad y un valor de ISO más bajo en condiciones de más luminosidad.
- **•** A medida que recorre las opciones de selección, la  $\frac{1}{\sqrt{2}}$ vista previa mostrada en el monitor LCD cambia simultáneamente.
- Los valores disponibles son: Auto, 50, 100, 200, 400, 800, 1600, 3200 (3M, 16:9<2M>, VGA), 6400 (16:9<2M>, VGA)

**N** Si el Establilizador está habilitado, el valor ISO seISO se establece automáticamente en **e** Auto y no puede ajustarse. Para ajustar el valor ISO se, deshabilite el Estabilizador primero.

#### **Medición**

**ot**

La función Medición permite seleccionar el área de lo que desea fotografiar o elmarco por el que la cámara mide la luz para capturar fotografías o grabar películas.

• A medida que recorre las opciones de selección, la vista previa mostrada en el monitor LCD cambia simultáneamente.

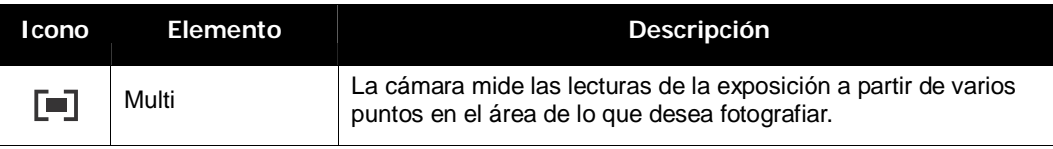

30

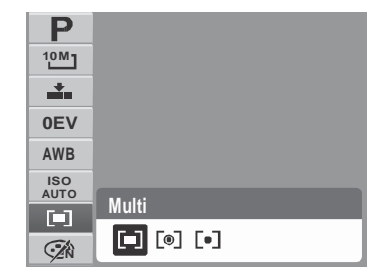

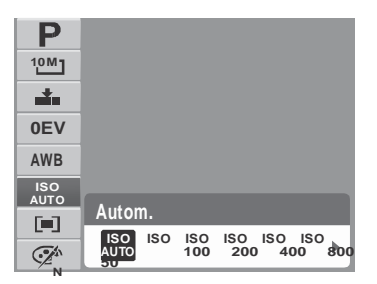

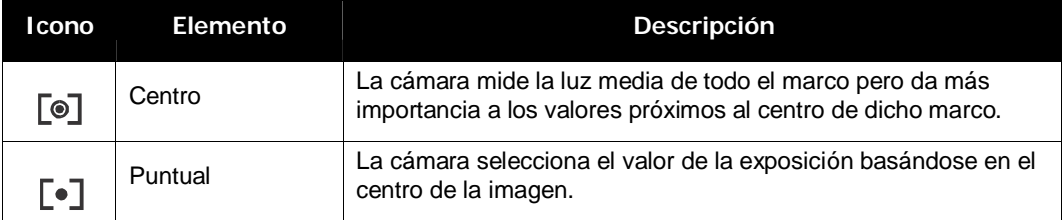

#### **Modo de color**

La función modo de Color permite capturar fotografías o grabar películas y aplicar diferentes colores o tonos para conseguir un efecto artístico.

• A medida que recorre las opciones de selección, la vista previa mostrada en el monitor LCD cambia simultáneamente.

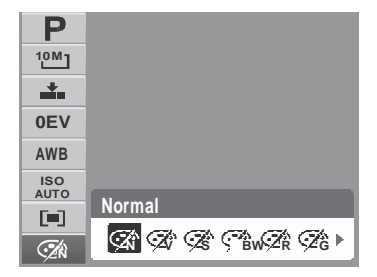

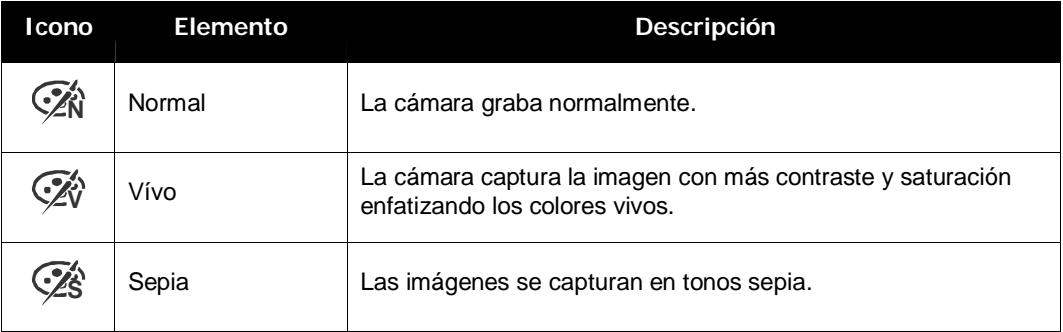

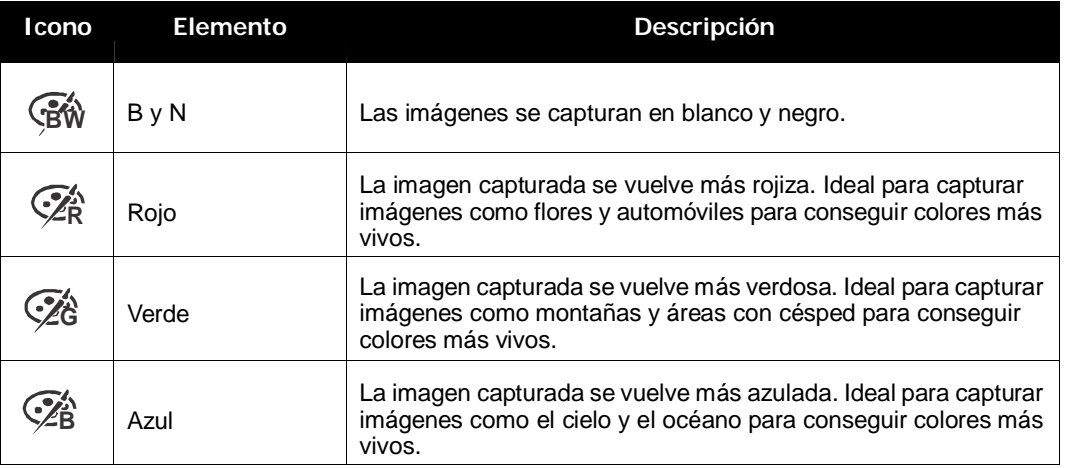

## **Cómo usar el menú Grabación**

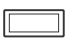

Si se encuentra en el modo Grabación, puede obtener acceso al menú Grabación presionando el botón **MENÚ** de la cámara.

**MENU** Cuando aparezca el menú, use elcontrol de desplazamiento de 4 direcciones y el botón **ESTABLECER** para recorrer las opciones de selección de menú y aplicar la configuración deseada. Para cerrar el menú cuando desee, presione de nuevo el botón MENÚ.

#### **Menú Grabación**

El menú Grabación permite cambiar los modos y definir otras configuraciones de captura.

Para ir al menú Grabación:

Establezca la cámara en el modo Grabación. Consulte la sección "Cómo cambiar entre los modos Grabación y Reproducción" en la página 11.

- 1. Presione **para iniciar el menú Grabación.**
- 2. Utilice los botones  $\triangle$  o  $\blacktriangledown$  para recorrer las distintas opciones de selección del menú.

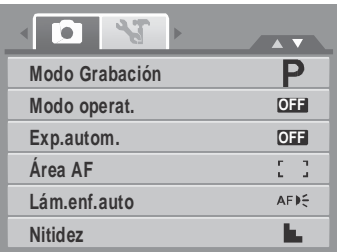

- 3. Para seleccionar un elemento, presione  $\blacktriangleright$ .
- 4. Cambie la configuración del submenú mediante el control de desplazamiento de 4 direcciones.
- 5. Presione el botón **ESTABLECER** para guardar y aplicar la configuración.

## **Establecer el modo Escena**

Mediante el modo Escena puede capturar imágenes con configuraciones preestablecidas conforme a las escenas o el entorno.

- 1. En el menú Grabar, presione para seleccionar **Modo Grabación**.
- 2. Utilice los controles de desplazamiento para recorrer la selección.
- 3. Presione el botón **ESTABLECER** para guardar y aplicar los cambios.

En la tabla siguiente se muestran las configuraciones de modos de escena disponibles.

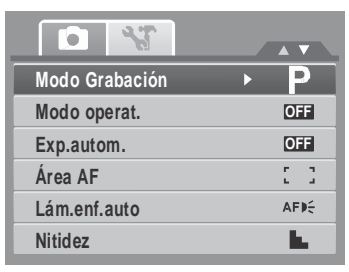

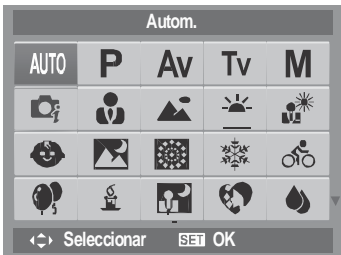

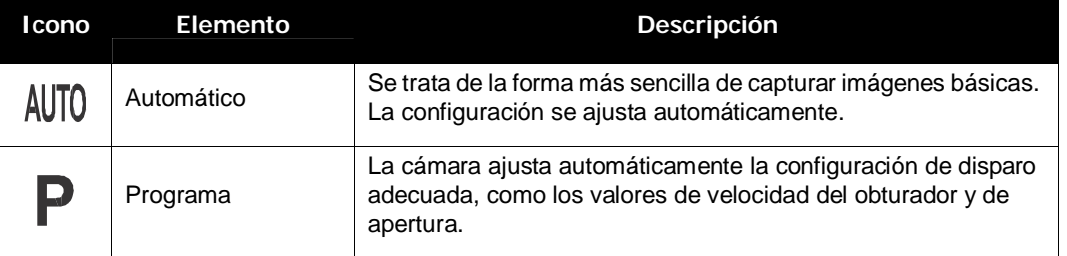

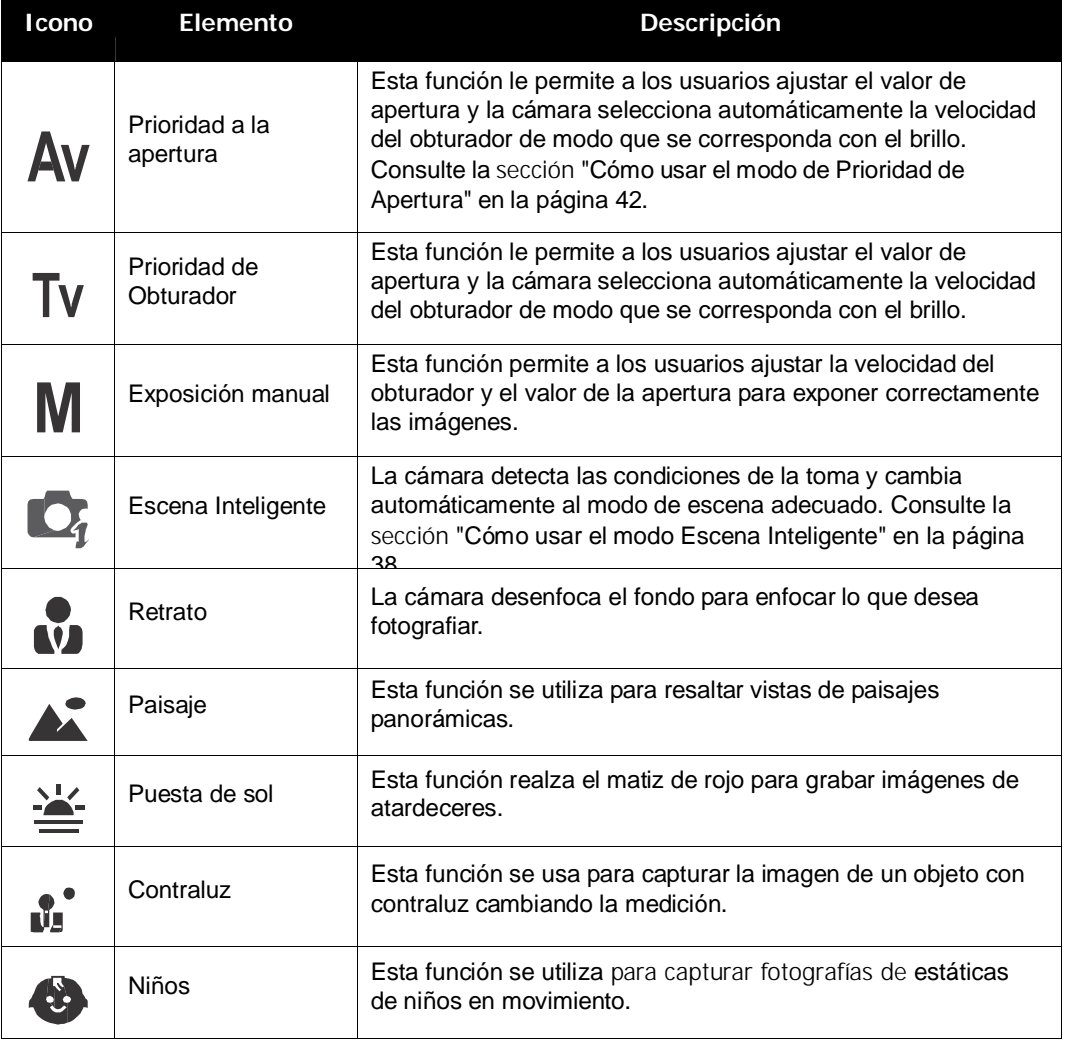

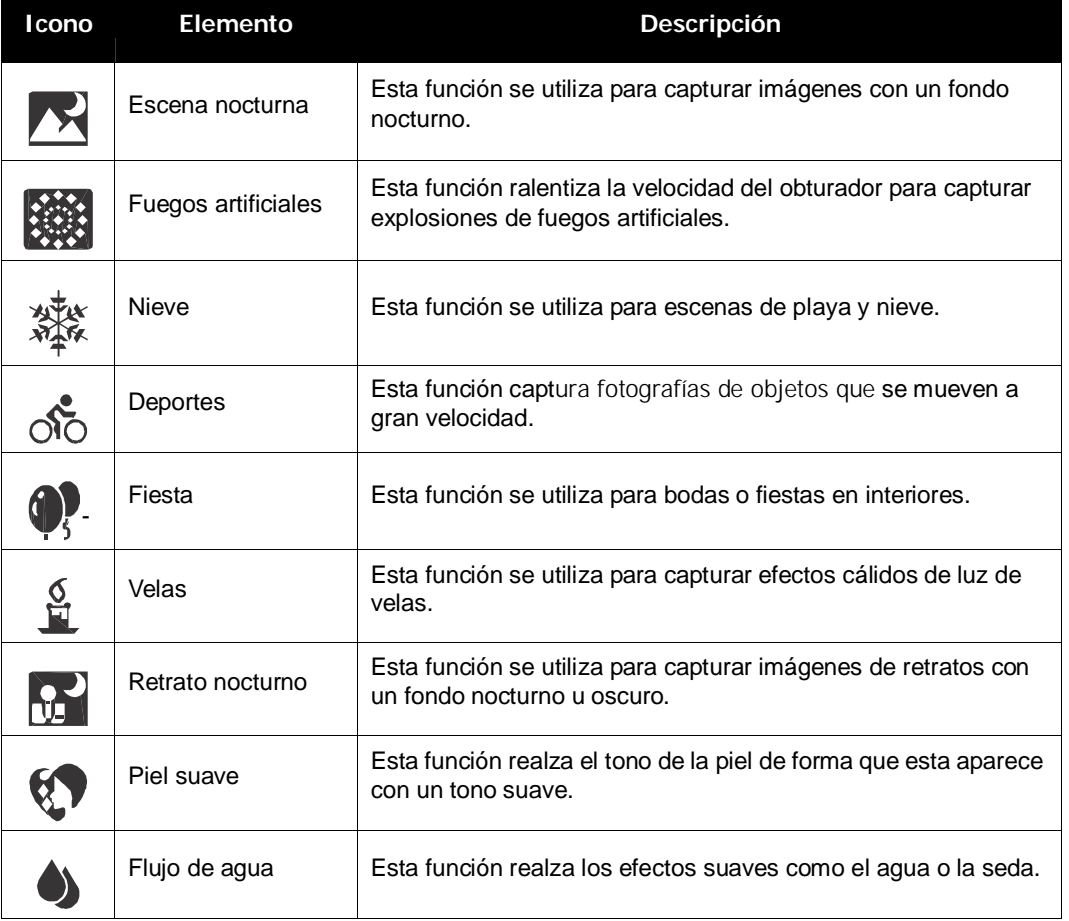

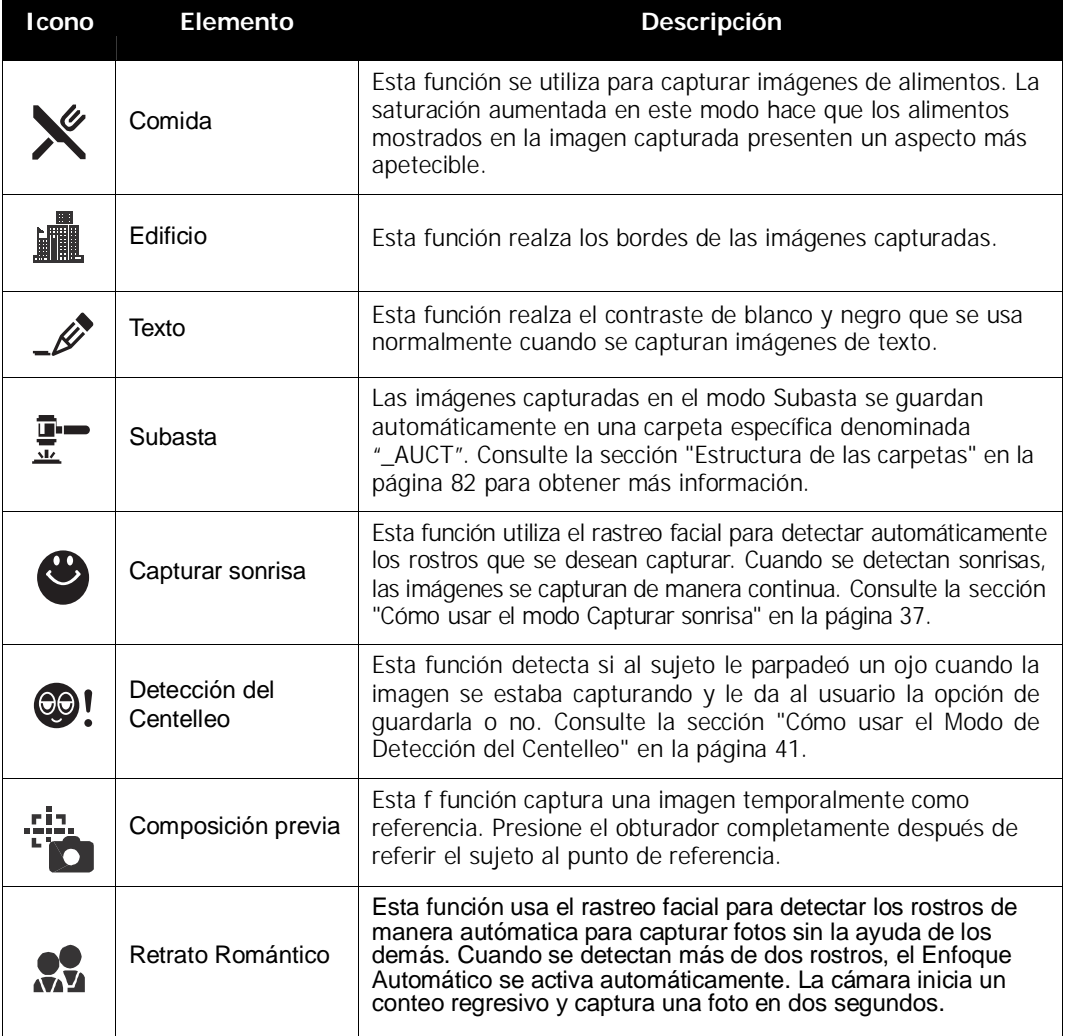

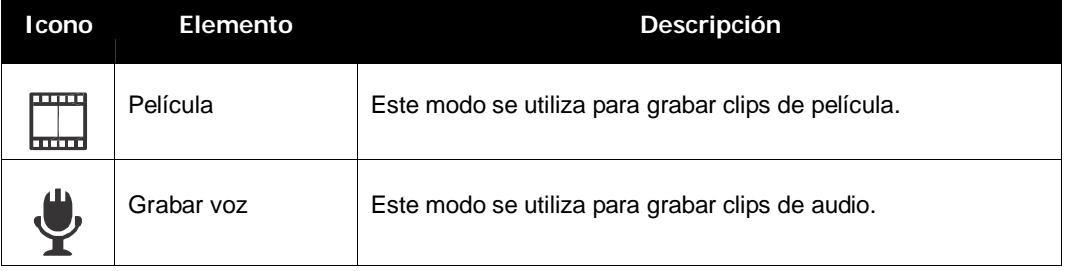

Después de seleccionar el modo de Escena, el modo seleccionado, excepto el modo Grabar voz, se agregará al primer plano de Mi modo del menú de Funciones. Consulte la "Cómo usar el menú de funciones" en la página 26.

## **Cómo usar el modo Capturar sonrisa**

El modo Capturar sonrisa usa el seguimiento de sonrisa para capturar las imágenes automáticamente. La función es de gran utilidad al capturar diferentes ángulos y sonrisas de gente en movimiento. Cuando se capture una imagen en la que hay más de una persona, la cámara detectará la sonrisa de la persona que esté más cerca del centro de la pantalla.

Para activar Capturar sonrisa

- 1. Seleccione  $\bigcirc$  desde el submenú de modo de Escena.
- 2. Enfoque la cámara hacia el sujeto que desea fotografiar.
- 3. El icono de capturar imagen parpadeará cada segundo y el marco de enfoque blanco se pondrá verde para denotar la actividad de la cámara.
- 4. Cuando se detecte una sonrisa, la cámara sacará automáticamente una toma de la imagen.

#### **La cámara muestra un marco blanco cuando se detecta un rostro.**

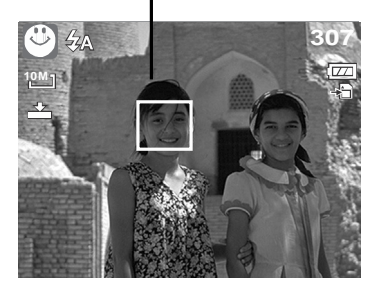

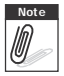

**Note** Cuando se capture una imagen con varios rostros, la

función de rastreo facial podría tardarse más para rastrear los rostros por primera vez.

## **Cómo usar el modo Escena Inteligente**

Con el modo de Escena Inteligente, la cámara detecta de manera automática las condiciones de la toma y cambia al modo de escena y configuración adecuados cuando se apunta a un sujeto. Esta función resulta de mayor utilidad para los usuarios novatos para capturar imágenes grandes, incluso sin tener conocimientos básicos de fotografía.

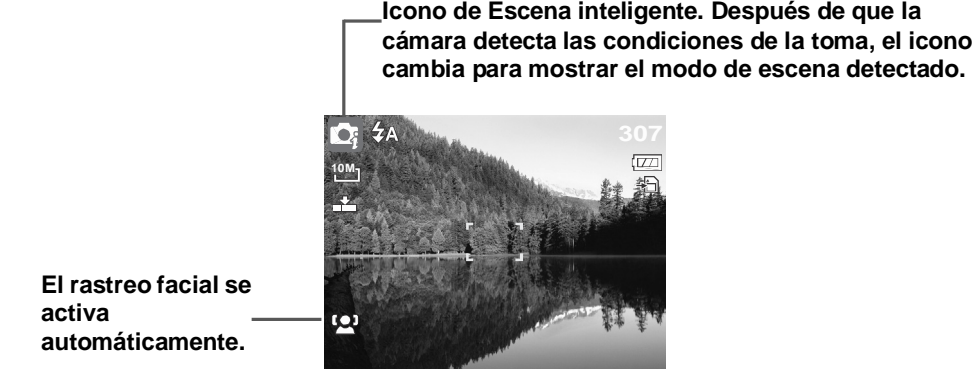

Para activar Escena Inteligente

- 1. Seleccione  $\bigcirc_{\mathcal{E}}$  desde el submenú de modo de Escena.
- 2. Enfoque la cámara hacia el sujeto que desea fotografiar.
- 3. La cámara detecta las condiciones de la toma y cambia automáticamente al modo de escena adecuado.
- 4. Presione el botón del obturador hasta la mitad de su recorrido para enfocar al sujeto. El marco se pone verde para indicar que el enfoque se ha establecido.
- 5. Presione el botón del obturador para sacar la toma.

**La cámara muestra un marco blanco sólido cuando se detecta un rostro.**

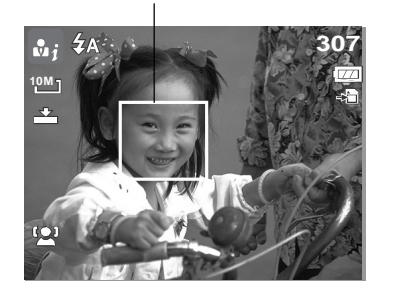

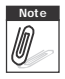

**Note** Cuando la función de Escena inteligente está habilitada, los iconos se visualizarán<br>*[Mexteriality]* incluso en los modos de Línea de guía, No visualización y cuando el botón del obtu incluso en los modos de Línea de guía, No visualización y cuando el botón del obturador esté presionado hasta la mitad de su recorrido.

La tabla presenta a continuación muestra los modos soportados por Escena inteligente:

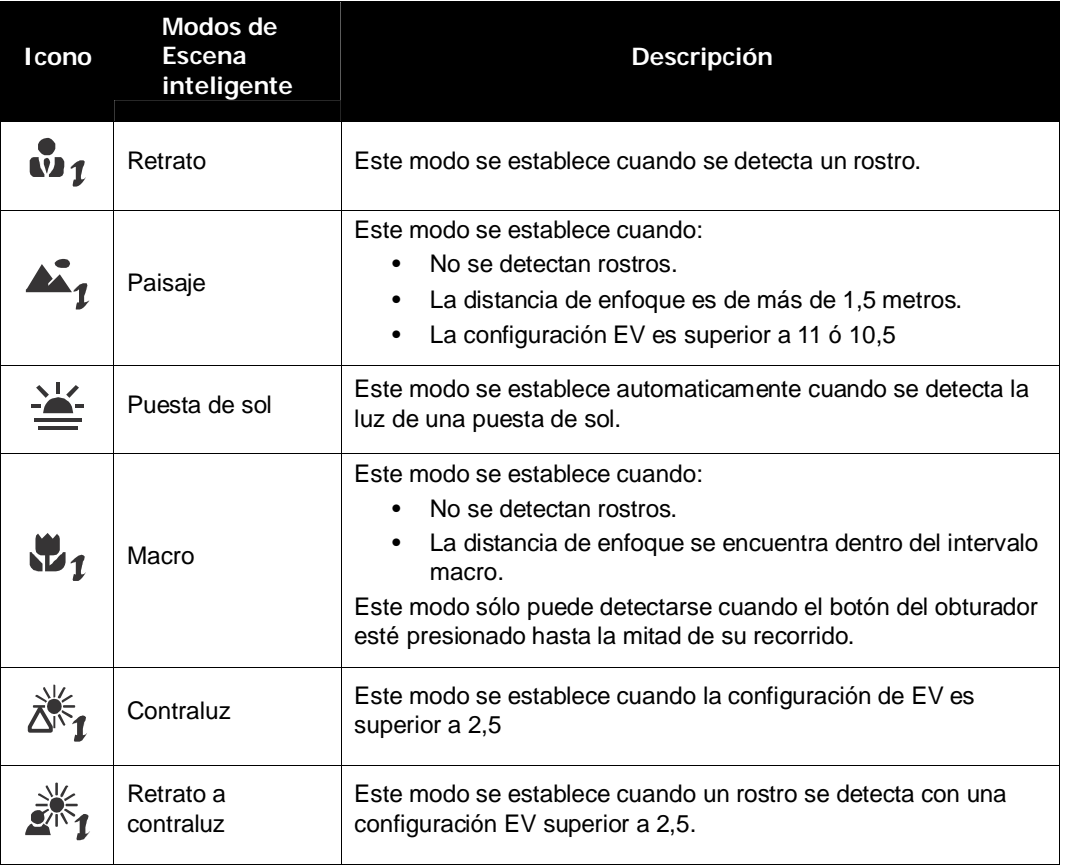

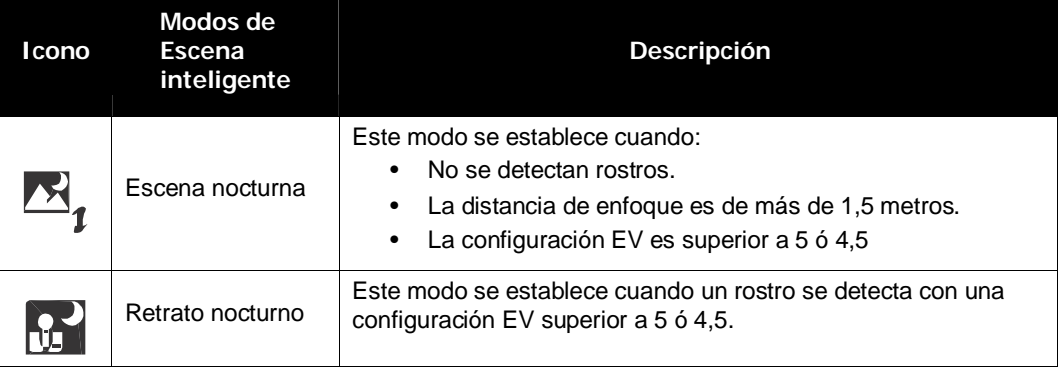

## **Cómo usar el Modo de Detección del Centelleo**

El modo de Detección del Centello rastrea los rostros y determina imágenes capturadas que contienen sujetos con ojos parpadeando. Después de realizar la toma, cuando la cámara detecte que al sujeto le parpadeó un ojo, un menú de selección aparece para solicitar al usuario, ya sea para guardar la imagen o no. Esta función ahorra tiempo en la administración de fotos a almacenarse o borrarse de la memoria.

Para activar la Detección del Centelleo

1. Seleccione  $\odot$  desde el submenú de modo de Escena.

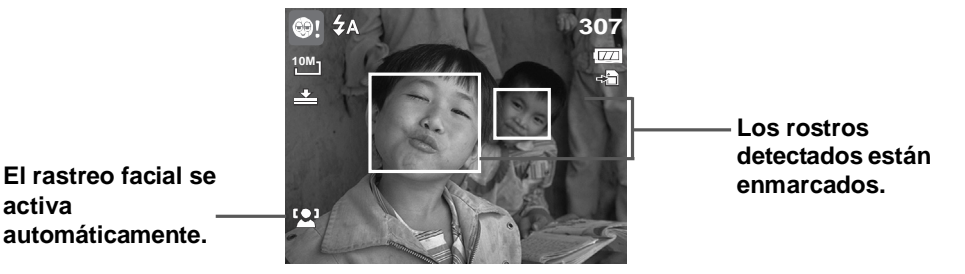

- 2. Presione el botón del obturador hasta la mitad de su recorrido para enfocar al sujeto. El marco se pone verde para indicar que el enfoque se ha establecido.
- 3. Presione el botón del obturador para capturar la imagen. La imagen se guarda automáticamente a menos que la cámara detecte que al sujeto le parpadeó un ojo. En este caso, se visualiza la pantalla a la derecha:
- 4. Seleccione **Ahorra** para guardar o **Cancelar** para obviarlo.<br>**Ahorra**

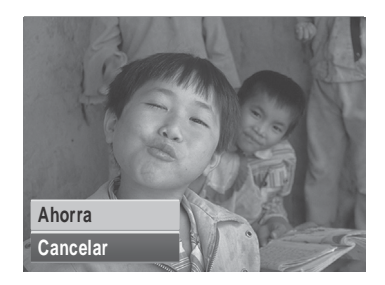

## **Cómo usar el modo de Prioridad de Apertura**

Con el modo de Prioridad de Apertura, los usuarios pueden ajustar el valor de la apertura y la cámara selecciona automáticamente la velocidad del obturador de modo que se corresponda con el brillo.

Para activar la Prioridad de Apertura

- 1. Seleccione  $\bigtriangleup$ V desde el submenú de modo de Escena.
- 2. Presione el botón **ESTABLECER** para aplicar el modo seleccionado.
- 3. Utilice los botones  $\blacktriangle$ o  $\nabla$  para recorrer las distintas opciones.
- 4. Presione el botón del obturador para capturar la imagen.

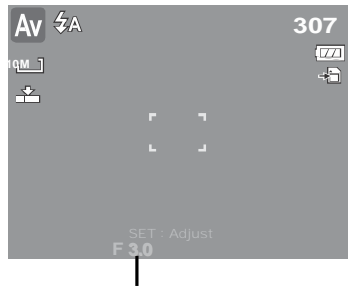

Muestra el valor de apertura

## **Cómo usar el modo de Prioridad de Apertura**

Con el modo de Prioridad de Apertura, los usuarios pueden ajustar el valor de apertura y la cámara selecciona automáticamente la velocidad del obturador de modo que se corresponda con el brillo.

Para activar la Prioridad de Apertura

- 1. Seleccione  $\mathbf{T} \mathbf{V}$ desde el submenú de modo de Escena.
- 2. Presione el botón **ESTABLECER** para aplicar el modo seleccionado.
- 3. Utilice los botones  $\triangleleft$ o para recorrer las distintas opciones de velocidad de obturación.
- 4. Presione el botón del obturador para capturar la imagen.

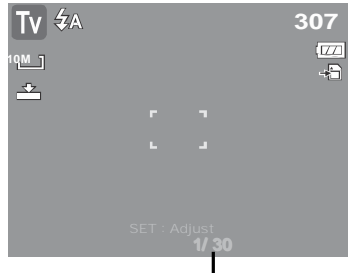

Se visualizará el valor de la velocidad de obturación

## **Cómo usar el modo de Exposición Manual**

Con el modo de Exposición Manual, los usuarios pueden ajustar manualmente la velocidad del obturador y el valor de apertura.

Para activar la Exposición Manual

- 1. Seleccione M desde el submenú de modo de Escena.
- 2. Presione el botón **ESTABLECER** para aplicar el modo seleccionado.
- 3. Use las tecla  $\langle \cdot \rangle$  para seleccionar los valores de apertura de obturación.

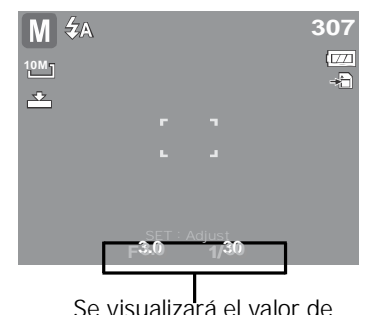

valores de la apertura o de la velocidad de obturación.

- 5. Use el botón **ESTABLECER** para alternar entre la apertura y la velocidad de obturación y viceversa.
- 6. Presione el botón del obturador para capturar la imagen.

la apertura y de la velocidad de obturación

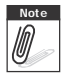

**Note** Cuando presiona el botón del obturador, la diferencia entre la exposición correcta y la exposicion seleccionada se muestra en color rojo.

## **Cómo establecer el modo Operativo**

La cámara cuenta con los modos Disparador automático y Ráfaga que se pueden establecer en la función del modo operativo en el menú Grabación. El disparador automático permite capturar fotografías después de un retardo predefinido. El modo Ráfaga permite capturar varias fotografías seguidas. Esta función solamente está disponible cuando se capturan fotografías estáticas. El valor del modo Operativo se establece automáticamente en Desactivado cuando se apaga la cámara.

Para establecer el modo Operativo:

- 1. En el menú Grabar, seleccione **Modo operat.**
- 2. Use los botones  $\triangle$  o  $\nabla$  para recorrer las distintas **Área AF Serie** opciones de selección.
- 3. Presione el botón **ESTABLECER** para guardar y aplicar los cambios.

En la tabla siguiente se muestran las configuraciones del modo operativo.

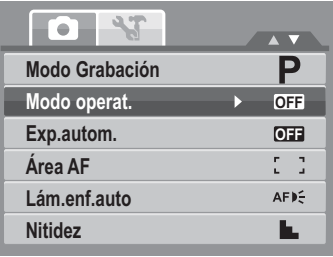

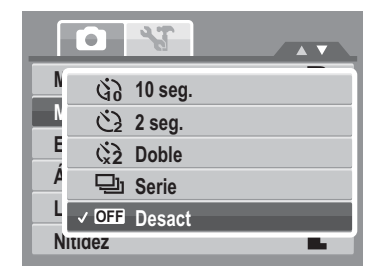

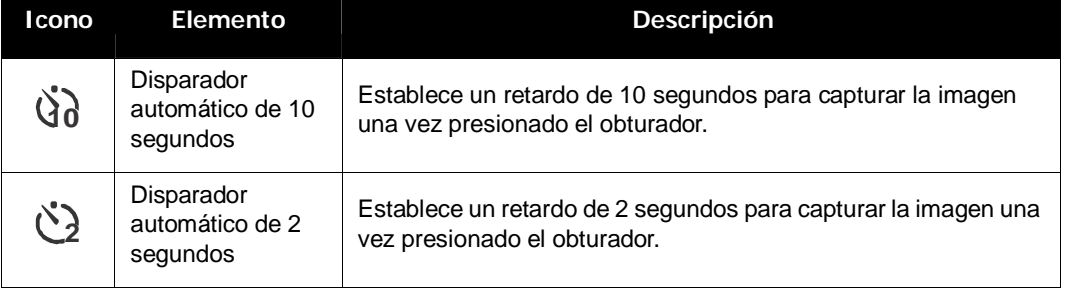

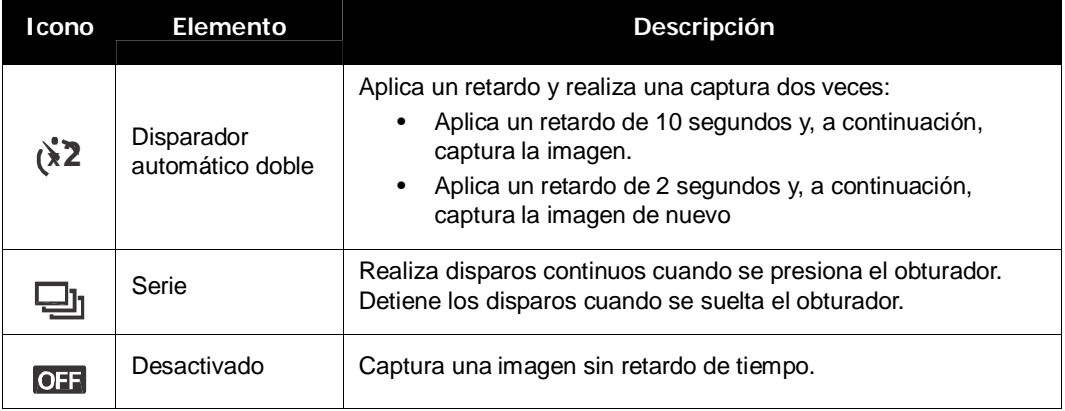

#### **Cómo establecer la función de Exposición Automática**

AEB son las iniciales en inglés de Encuadre con exposición automática (Automatic Exposure Bracketing). Esta función captura la misma imagen con 3 valores de exposición diferentes.

• La configuración se graba en el orden siguiente: exposición estándar, subexposición, sobreexposición.

Para establecer la función de Exposición Automática

- 1. En el menú Grabar, seleccione **Exp. autom.**
- 2. Use los botones  $\triangle$  o  $\nabla$  para recorrer las distintas  $o$  pciones de selección.
- 3. Presione el botón **ESTABLECER** para guardar y aplicar los cambios.

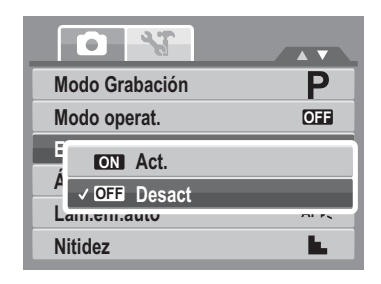

## **Establecer el área de Enfoque automático**

AF son las iniciales en inglés de Enfoque automático (Automatic Focus). Esta función determina el área sobre el que la cámara realiza el enfoque.

Para establecer el área de Enfoque automático

- 1. En el menú Grabar, seleccione **Área AF**.
- 2. Use los botones **△ o ▼** para recorrer las distintas **A** opciones de selección.
- 3. Presione el botón **ESTABLECER** para guardar y aplicar los cambios.

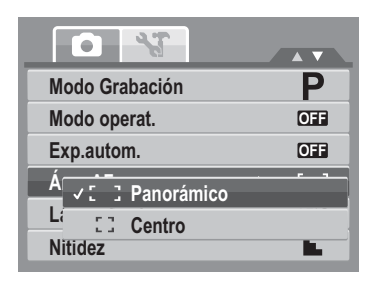

En la tabla siguiente se muestran las configuraciones del Área AF disponibles..

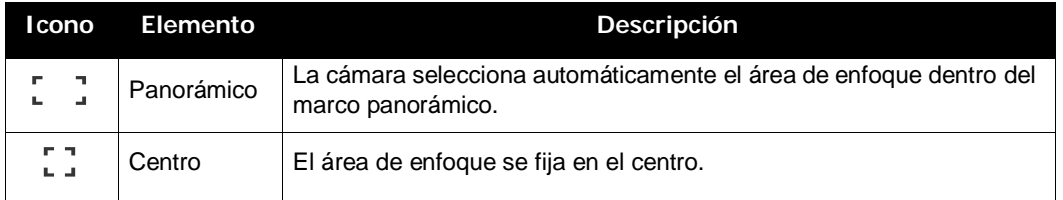

## **Establecer la Lámpara para enfoque automático**

La función Lámpara para enfoque automático permite grabar imágenes incluso en condiciones de poca luminosidad.

Si la opción Lámpara para enfoque automático se establece en Automático, la Lámpara para enfoque automático situada en la parte frontal de la cámara (consulte la sección "Vista frontal" en la página 3) emite una luz roja cuando se presiona el obturador hasta la mitad de su recorrido, lo que permite a la cámara enfocar fácilmente.

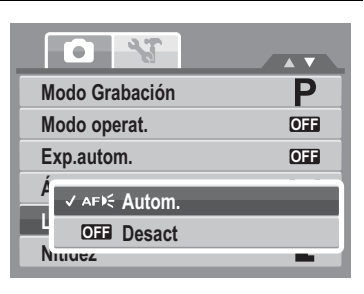

Para establecer la Lámpara con enfoque automático

- 1. En el menú Grabar, seleccione **Lám.enf.auto**.
- 2. Use los botones  $\triangle$  o  $\nabla$  para recorrer las distintas opciones de selección.
- 3. Presione el botón **ESTABLECER** para guardar y aplicar los cambios.

## **Establecer la nitidez**

Esta función permite realzar o suavizar los detalles más precisos de las fotografías.

Para establecer la nitidez

- 1. En el menú Grabar, seleccione **Nitidez**.
- **2. Use los botones ▲ o ▼ para recorrer las distintas** opciones de selección.
- 3. Presione el botón **ESTABLECER** para guardar y aplicar los cambios.

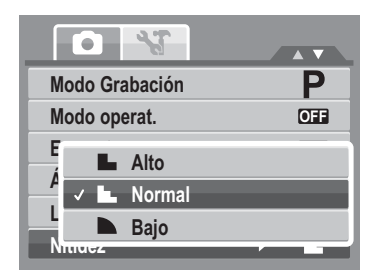

En la tabla siguiente se muestran las configuraciones disponibles para la nitidez.

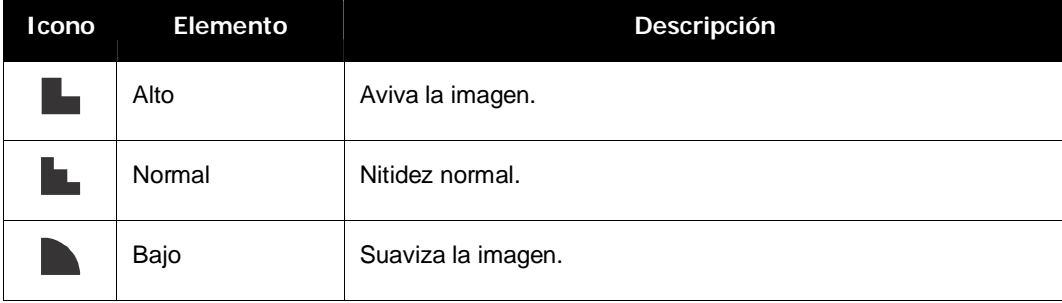

## **Establecer la saturación**

La función Saturación permite ajustar la saturación del color de las fotografías. Utilice un valor de saturación más alto para colores ricos y un valor de configuración más bajo para tonos más naturales.

Para establecer la saturación

- 1. En el menú Grabar, seleccione **Saturación**.
- 2. Use los botones  $\triangle$  o  $\nabla$  para recorrer las distintas opciones de selección.

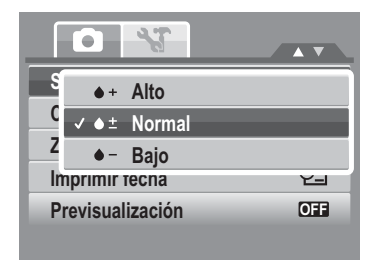

3. Presione el botón **ESTABLECER** para guardar y aplicar los cambios.

En la tabla siguiente se muestran las configuraciones disponibles para la saturación.

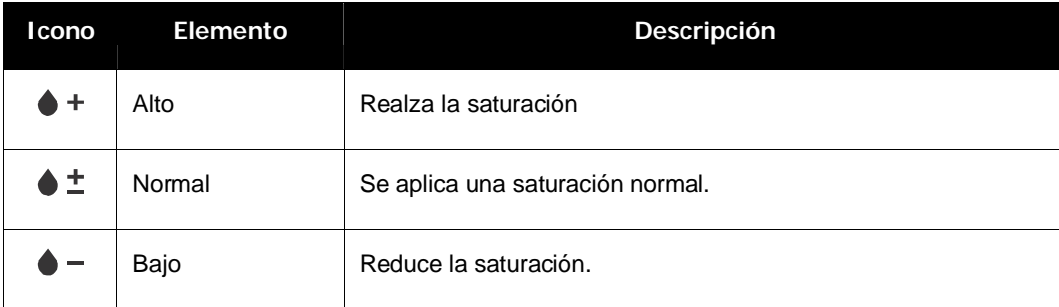

## **Cómo establecer el contraste**

Esta función permite ajustar el contraste de las fotografías.

Para establecer el contraste

- 1. En el menú Grabar, seleccione **Contraste**.
- 2. Use los botones  $\triangle$  o  $\nabla$  para recorrer las distintas opciones de selección.
- 3. Presione el botón **ESTABLECER** para guardar y aplicar los cambios.

## **Cómo establecer el zoom digital**

Esta función controla el modo de zoom digital de la cámara.

La cámara amplía una imagen usando primero el zoom óptico. Cuando la escala de zoom supera el valor de 5x, la cámara usa el zoom digital.

Para establecer el zoom digital

1. En el menú Grabar, seleccione **Zoom digital**.

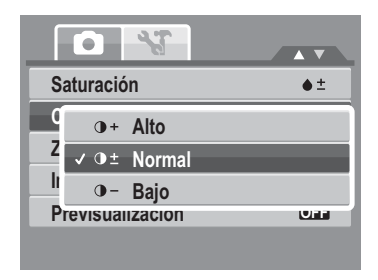

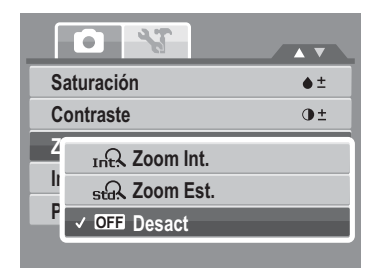

- 2. Use los botones  $\blacktriangle$  o  $\nabla$  para recorrer las distintas opciones de selección.
- 3. Presione el botón **ESTABLECER** para guardar y aplicar los cambios.

En la tabla siguiente se muestran las configuraciones disponibles para el zoom digital.

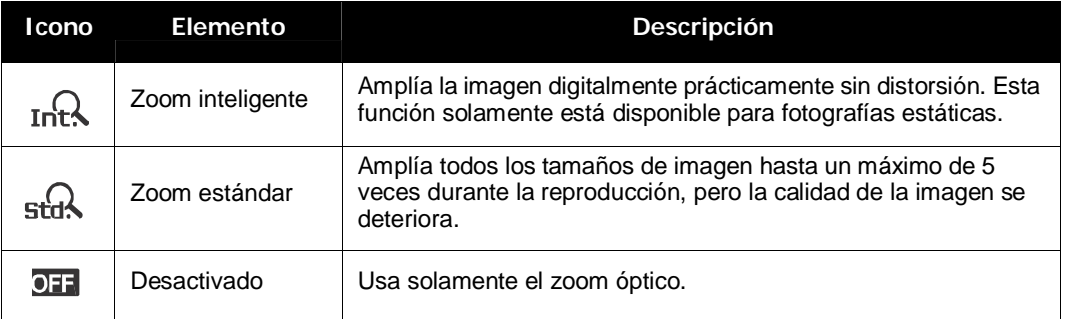

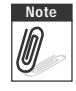

- **Note** •El Zoom Digital no está disponible en los modos Capturar Sonrisa, Vídeo y Grabar Voz
	- •La escala de zoom inteligente máxima varía en función del tipo de imagen y la resolución.

## **Establecer la impresión de fecha**

La función Imprimir fecha permite agregar la fecha y la hora grabadas en las fotografías.

La fecha y la hora de grabación se basan en la configuración del reloj de la cámara. Cuando la fecha y la hora se han impreso en una fotografía, ya no se pueden editar ni eliminar.

A continuación se indican las limitaciones de la función Imprimir fecha:

- Solamente está disponible para fotografías estáticas.
- Si está activada, puede ralentizar la función Exp. Autom. y el disparo continuo en el modo Exp. Autom. y Serie.
- Si está activada, el zoom digital se desactiva automáticamente.
- En imágenes verticales o giradas, la fecha y hora de las fotografías sigue apareciendo horizontalmente.

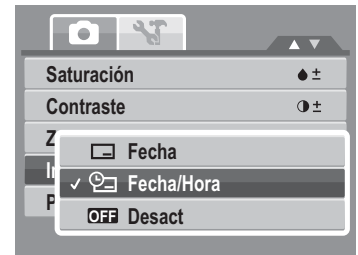

Para establecer la impresión de la fecha

- 1. En el menú Grabar, seleccione **Imprimir fecha**.
- 2. Use los botones  $\triangle$  o  $\nabla$  para recorrer las distintas opciones de selección.
- 3. Presione el botón **ESTABLECER** para guardar y aplicar los cambios.

## **Cómo establecer la Previsualización**

La función Previsualización permite ver la imagen capturada inmediatamente después de capturarla. Si la previsualización está activada, la cámara mostrará la imagen capturada durante 1 segundo en el monitor LCD. Para establecer la Previsualización

- 1. En el menú Grabación, seleccione **Previsualización**.
- 2. Use los botones  $\triangle$  o  $\nabla$  para recorrer las distintas opciones de selección.
- 3. Presione el botón **ESTABLECER** para guardar y aplicar los cambios.

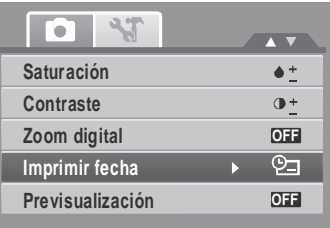

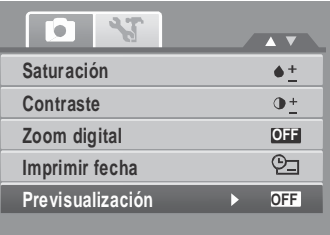

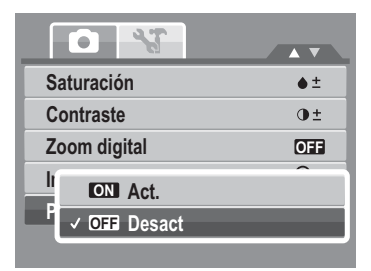

## **Cómo grabar películas**

Usted puede grabar películas con la cámara, el tiempo disponible de grabación dependerá de la capacidad de la tarjeta de memoria. Los vídeos puden grabarse hasta que se alcance la capacidad máxima de la memoria. No obstante, la longitud de un vídeo dado podría estar limitada (el límite dependerá del modelo de la cámara).

- 1. En el menú Modo Grabación, seleccione **Película**.
- 2. Enfoque lo que desee grabar con la cámara.
- 3. Presione el obsturador para iniciar la grabación.
- 4. Utilice el control  $\boxed{W \boxed{T}}$  para acercar y alejar una imagen.
- 5. Para detener la grabación, presione el botón  $\blacktriangle$ .
- 6. Para continuar con la grabación, vuelva a presionar el botón  $\blacktriangle$ .
- 7. Para detener la grabación, presione el botón **Obturador**.
- 
- **Note** •Cuando se haya alcanzado la capacidad máxima para un vídeo, tan sólo presione el botón del obturador nuevamente para continuar grabando.
	- La cámara detendrá la grabación automáticamente cuando la capacidad de la memoria se agote.
	- El zoom digital no está disponible cuando se graban películas.
	- El sonido no se puede grabar mientras se presiona el control  $\boxed{\mathbb{W}}$  ... ...  $\boxed{\top}$ .
	- •El ahorro de energía no estará disponible mientras se grabe una película o se grabe con pausa.

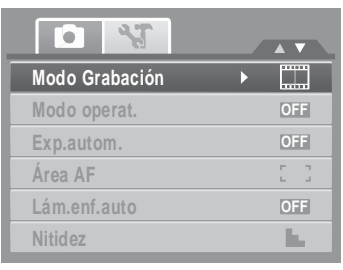

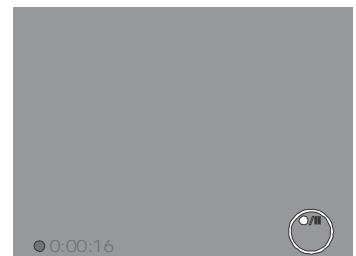

## **Cómo establecer el tamaño de la película**

El icono de la función Tamaño de la película solamente aparece en el modo Película. Utilice esta función para ajustar la resolución y la calidad de los clips de película. En la tabla siguiente se muestran las configuraciones del tamaño disponible y la calidad de imagen correspondiente.

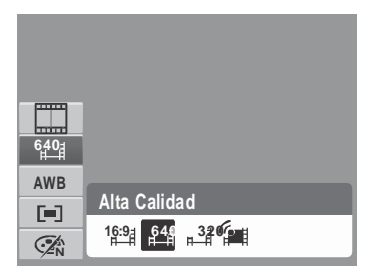

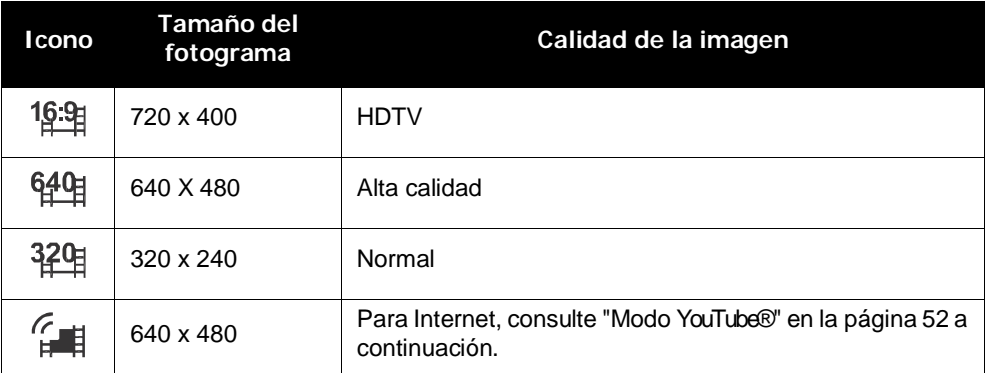

Para establecer otra configuración en el modo Película, consulte la sección "Cómo usar el menú de funciones" en la página 26.

## **Modo Para Internet**

El modo Para Internet permite grabar películas con una configuración de vídeo para cargarlas fácilmente en el sitio Web de YouTube®.

YouTube® admite dos estándares de carga de archivos:

- Cargador de un solo archivo. The maximum movie file size is up to 100 MB.
- Cargador de YouTube®. The maximum movie file size is up to 1 GB.

La longitud de la mayoría de las películas cargadas es de unos 5 minutos.

Por tanto, cuando realice la grabación mediante el modo YouTube®, se permitirán los siguientes estándares:

- Las películas grabadas se establecen en la resolución estándar de YouTube®: 640 X 480.
- La grabación se detendrá cuando el archivo alcance 100 MB.

Las películas grabadas en el modo YouTube® se almacenan conforme a la regla DCF, pero las películas se guardan en una carpeta específica denominada "\_UTUBE". Para obtener más detalles, consulte la sección "Estructura de las carpetas" en la página 82.

• Para grabar una película de YouTube®, seleccione  $\mathbb{G}$  en la función Tamaño de la película. El tiempo de grabación máximo disponible para una película de YouTube® es de 10 minutos.

## **Grabar voces**

- 1. En el menú modo Grabación, seleccione **Voz**. El diseño de pantalla Grabación de voz se mostrará en el monitor LCD.
- 2. Presione el botón **Obturador** para iniciar la grabación.
- 3. Presione de nuevo el botón **Obturador** para detener la grabación.

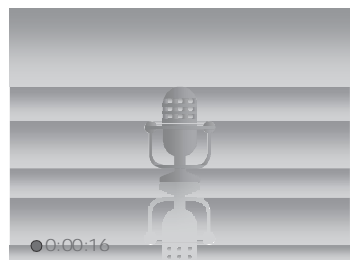

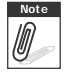

**Note** La grabación de voz se detendrá automáticamente cuando la capacidad máxima de la memoria se agote.

# Reproducir

Vea imágenes, vídeos y clips de audio mediante el modo Reproducción de la cámara.

## **Ver contenido con desplazamiento individual**

El modo de desplazamiento individual muestra las imágenes una a una en el monitor LCD. Para ver imágenes, vídeos y clips de audio, siga estos pasos.

- 1. Presione el botón **Reproducir** para establecer o encender la cámara en el modo Reproducción.
- 2. El monitor LCD mostrará una imagen. Para comprender los iconos y otra información en la pantalla, consulte la sección "Diseño de la pantalla del modo Grabación" en la página 13.

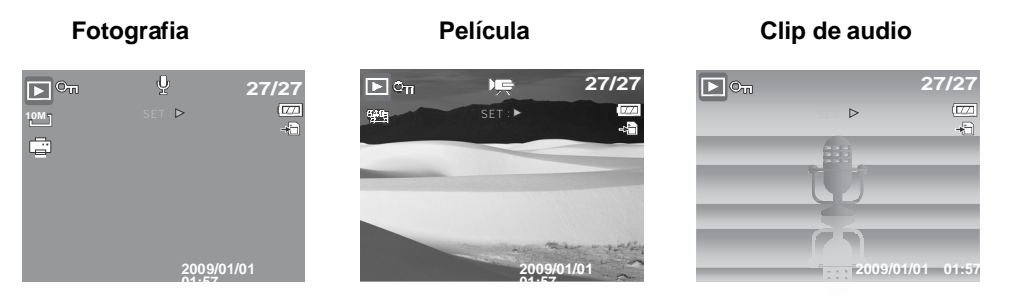

- 3. Utilice los botones  $\langle \rangle$  para ver la imagen, el vídeo o el audio siguiente o anterior.
- 4. Para reproducir una película o clip de audio, presione el botón  $\blacktriangle$  . Consulte las secciones "Reproducir películas" en la página 56 y "Cómo reproducir grabaciones de voz" en la página 58 para obtener más detalles.

## **Ver miniaturas**

- 1. Presione el botón **W** para ver miniaturas de 9 imágenes.
- 2. Utilice los botones de desplazamiento para recorrer los distintos elementos.

3. Presione el botón **ESTABLECER** para seleccionar la imagen y verla normalmente.

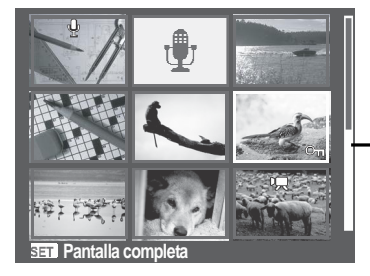

**Vista de miniaturas**

**Barra de desplazamiento.** Si aparecen barras de desplazamiento, significa que la pantalla se puede desplazar.

Iconos de miniaturas

Cuando vea las miniaturas, algunas imágenes pueden contener iconos. Estos iconos indican el tipo de archivo o grabación.

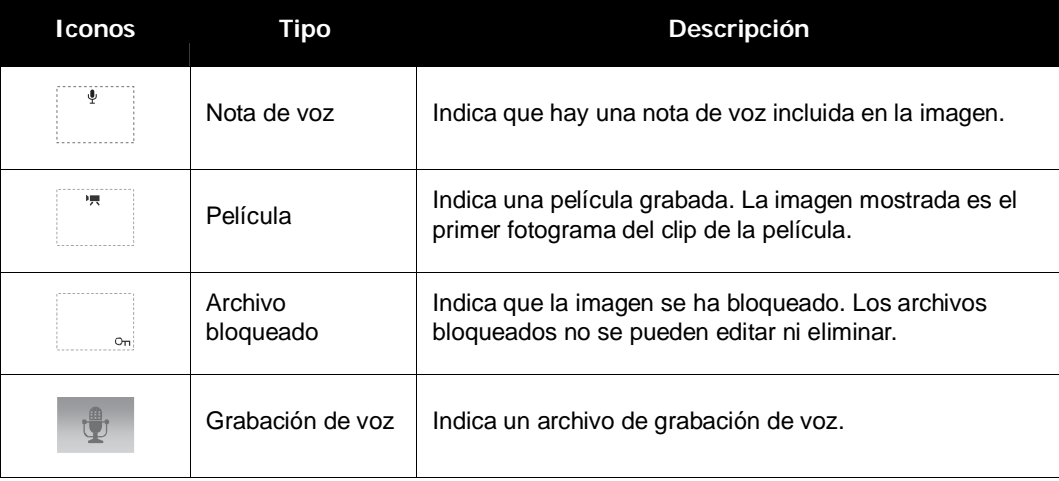

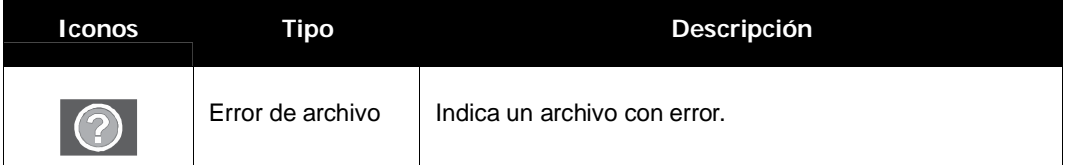

## **Aplicar zoom a las imágenes**

La función de vista con zoom solamente se puede usar con fotografías.

- En la vista normal, presione el botón **T** repetidamente hasta conseguir la vista con zoom que desee.
- Las 4 flechas en el monitor LCD indican que la imagen se ha ampliado.
- Puede aplicar un zoom de 12X a una vista de imagen.
- Utilice los controles de desplazamiento para visualizar la imagen agrandada.
- Presione el botón **Reproducir para cerrar la**

vista con zoom.

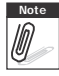

Para las imágenes con una resolución 320 x 240, usted sólo puede agrandar la imagen hasta 6X.

# **Reproducir películas**

- 1. Establezca la cámara en el modo Reproducción.
- 2. Utilice los controles de desplazamiento para recorrer las imágenes guardadas. Con los clip de película se muestra un icono de película en la pantalla. Consulte la imagen de la izquierda.
- 3. Presione el botón ▲ para reproducir la película.
- 4. Durante la reproducción, presione las teclas  $\blacktriangleleft$  o para hacer avanzar o retroceder rápidamente la película. La cámara soporta velocidades de avance y retroceso rápido de hasta 4x.

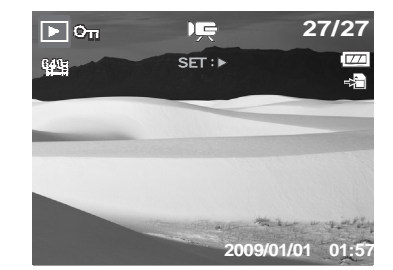

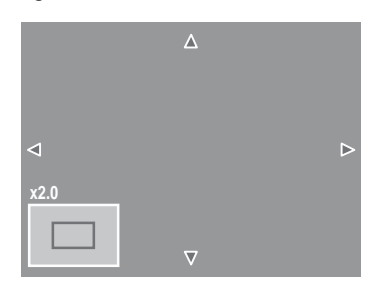

- 57
- 

**Note** Esta función no está disponible cuando la tarjeta de memoria está llena o no se puede crear la carpeta. El icono  $\mathbb{Z}_2$  tampoco aparecerá en la pantalla.

de la pantalla. 3. La cámara detendrá automáticamente la reproducción. El monitor LCD mostrará la imagen capturada en el

modo de desplazamiento individual.

de la película que desee capturar. 2. Presione el botón **Obturador** para capturar la imagen

5. Durante la reproducción, utilice **w** T<sub>R</sub> para controlar el volumen. Presione el botón **T** para subir el

volumen. Presione **W** para bajar el volumen. 6. Presione el botón  $\triangle$  para pausar la reproducción. Presione el botón ▲ de nuevo para reanudarla. Cuando se pausa, la información de reproducción

**Note**

- 
- 
- 1. Durante la reproducción de la película, presione la tecla **A** para pausar la reproducción en el fotograma
- **Para capturar la imagen de la pantalla a partir de un clip de película**

#### fotograma • El volumen no puede ajustarse durante la pausa o durante los modos de retroceso o avance rápido.

8. Presione el botón  $\blacktriangledown$  para detener la reproducción. El monitor LCD muestra la imagen del fotograma de la película en el modo de desplazamiento individual.

• La información de reproducción, excepto el icono **WT**  $\lVert \psi \rVert$ , se visualizará cuando se pause la película, durante elretroceso o avance rápido o en los modo fotograma por

- 
- 

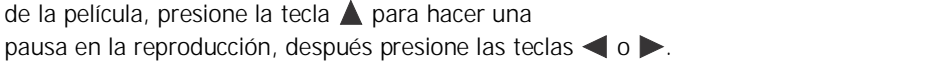

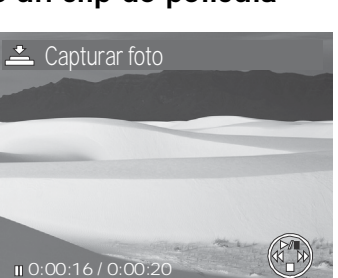

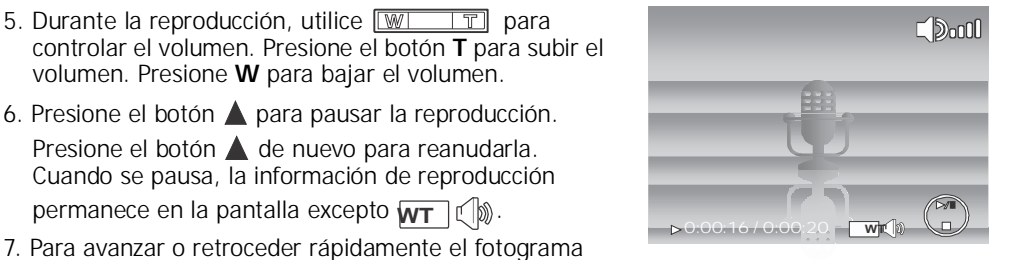

## **Cómo reproducir grabaciones de voz**

- 1. Establezca la cámara en el modo Reproducción.
- 2. Utilice los controles de desplazamiento para recorrer las imágenes guardadas. Cuando vea un archivo de grabación de voz, el monitor LCD mostrará el diseño de pantalla correspondiente a los clips de audio. Consulte la imagen de la derecha.
- 3. Presione el botón para reproducir la grabación de voz.

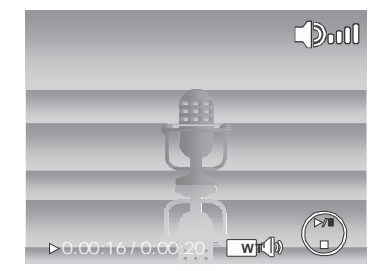

- 4. Durante la reproducción, utilice www. controlar el volumen. El icono de volumen aparecerá en la pantalla. Presione el botón **T** para subir el volumen. Presione **W** para bajar el volumen.
- 5. Presione el botón  $\triangle$  para detener la reproducción. Presione el botón  $\triangle$  de nuevo para reanudarla. Cuando se detiene la reproducción, la información de reproducción permanece en la pantalla excepto  $WT$   $\left(\left|\!\right\rangle\!\right)$ .
- 6. Presione el botón  $\blacktriangledown$  para detener la reproducción. El monitor LCD mostrará la imagen en el modo de desplazamiento individual.

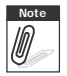

El volumen no puede ajustarse durante la pausa o durante los modos de retroceso o avance rápido.

## **Cómo reproducir notas de voz**

La nota de voz se graba e incluye independientemente en una imagen capturada. Consulte la sección "Nota de voz" en la página 68 para obtener información sobre cómo grabar una nota de voz.

- 1. Active el modo Reproducción de la cámara.
- 2. Utilice los controles de desplazamiento para recorrer las imágenes guardadas. Un archivo de imagen con nota de voz tiene un icono de nota de voz situado en la parte central superior del monitor LCD. Consulte la imagen a continuación.
- 3. Presione la tecla para reproducir la grabación de voz.
- 4. Durante la reproducción, utilice  $\sqrt{w}$ controlar el volumen. Presione el botón **T** para subir el volumen. Presione **W** para bajar el volumen.
- 5. Presione el botón ▲ para denter la reproducción. Presione el botón ▲ de nuevo para reanudarla. Cuando se pausa, le información de reproducción **2009/01/01 01:57** permanece en la pantalla excepto **WT**  $\left(\begin{bmatrix} \emptyset \\ \emptyset \end{bmatrix}\right)$ .

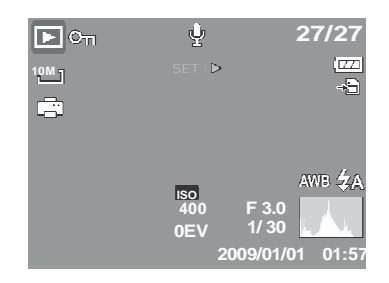

6. Presione el botón  $\blacktriangledown$  para detener la reproducción. El monitor LCD mostrará la imagen en el modo de desplazamiento individual.

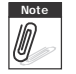

**Note** El volumen no podrá ajustarse cuando usted pare la nota de voz.

## **Cómo eliminar una imagen, un vídeo o un clip de audio:**

Hay dos formas de eliminar una imagen, un vídeo o un clip de audio:

- Mediante el botón **Eliminar**, o bien
- Mediante la opción Eliminar del menú de reproducción. Consulte la sección "Borrar" en la página 62.

## **Cómo usar el Botón Borrar**

Utilice el botón **Borrar** de la cámara para borrar o seleccionar una imagen, un vídeo o un

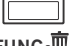

**FUNC** in clip de audio para borrarlo.

- 1. Establezca la cámara en el modo Reproducción.
- 2. Vea las imágenes, los vídeos o los clips de audio en el modo de desplazamiento individual.
- 3. Utilice los botones  $\triangleleft$  o  $\triangleright$  para desplazarse por la pantalla.
- 4. Cuando la imagen, vídeo o clip de audio que desee se muestre en elmonitor LCD, presione el botón **Borrar**.
- 5. El menú de confirmación aparecerá en la pantalla.
- 6. Seleccione **Borrar**.
- 7. Presione el botón **ESTABLECER** para eliminar el contenido.
- 8. La imagen siguiente se mostrará en el monitor LCD.<br>Para eliminar otro archivo, utilice < o para desplazarse por las imágenes, los vídeos o los clips de audio. A continuación, repita los pasos 4 a 7.

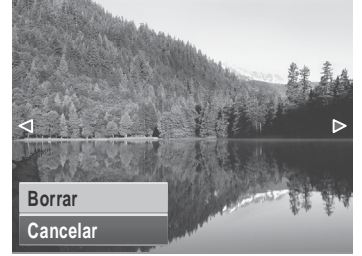

9. Para cerrar la función Borrar y regresar a la visualización en el modo de desplazamiento individual, seleccione Cancelar.

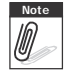

Los archivos bloqueados no se podrán borrar en ningún momento. Si intenta borrar un archivo bloqueado, la cámara mostrará el mensaje "Archivo protegido" en el monitor LCD.

## **Menú Reproducción**

El menú Reproducción permite editar imágenes, grabar notas de voz y definir la configuración de reproducción.

Para ir al menú Reproducción:

1. Seleccione el modo Reproducción de la cámara. Consulte la "Modos" en la página 11.

- 2. Presione **MENU** para iniciar el menú Reproducción.
- 3. Utilice los botones  $\triangle$  o  $\nabla$  para recorrer las distintas opciones de selección del menú.

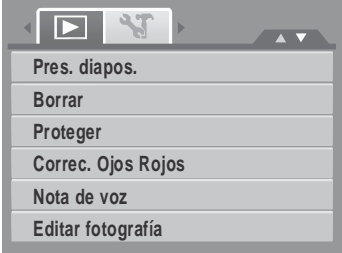

- 4. Para seleccionar un menú, presione  $\triangleright$  o el botón **ESTABLECER**.
- 5. Cambie la configuración del submenú mediante el control de desplazamiento de 4 direcciones.

6. Presione el botón **ESTABLECER** para guardar y aplicar la configuración.

#### **Presentación de diapositivas**

La función Presentación de diapositivas permite ver todas las fotografías y vídeos en formato de fotografía de forma continua.

Para ver una presentación de diapositivas:

- 1. En el menú Reproducción, seleccione **Pres. diapos**. Aparecerá el menú de presentación de diapositivas.
- 2. Establezca la configuración de la presentación de diapositivas.
- 3. Seleccione **Inicio** y presione el botón **ESTABLECER** para iniciar la presentación de diapositivas.
- 4. Durante la presentación de diapositivas, presione el botón **ESTABLECER** para detener dicha presentación.

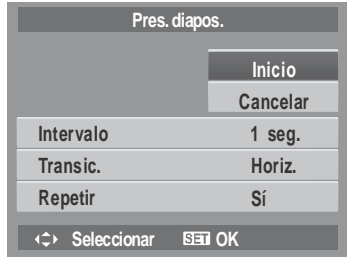

- 5. Utilice las teclas  $\triangle$  o  $\nabla$  para recorrer las distintas opciones. Seleccione si desea **Continuar** o **Salir** de la presentación de diapositivas.
- 6. Presione el botón **ESTABLECER** para aplicar la opción seleccionada.

Para cambiar la configuración de la presentación de diapositivas:

- 1. En el menú Presentación de diapositivas, utilice las teclas  $\triangle$  o  $\nabla$  para recorrer las opciones de selección.
- 2. Seleccione un valor para el parámetro Intervalo. Presione los botones  $\langle \cdot \rangle$  para realizar el ajuste. Elija uno de los valores de intervalo disponibles: 1 seg., 3 seg., 5 seg. o 10 seg.
- 3. Seleccione un valor para el parámetro Transición. Presione los botones  $\langle \cdot \rangle$  para realizar el ajuste. Elija uno de los valores de transición disponibles:
	- Horizontal Contraer Fundido Aleatorio
- 4. Seleccione un valor para el parámetro Repetir. Presione los botones  $\langle \cdot \rangle$  para realizar el ajuste. Los valores disponibles son: Sí, No.

#### **Borrar**

La función Borrar permite eliminar archivos que no desea de la memoria interna o de la tarjeta de memoria. Los archivos protegidos no pueden borrarse. Para borrarlos desproteja el archivo primero. Consulte la sección "Proteger" en la página 65.

Para eliminar una fotografía, vídeo o clip de audio:

- 1. En el menú Reproducción, seleccione **Borrar**.
- 2. El submenú Borrar se mostrará en el monitor LCD. Seleccione una de las opciones disponibles:
	- **Individual.** Seleccione un archivo para eliminar.
	- **Sólo voz.** Borre sólo la Nota de voz adjunta, la imagen se retiene en la memoria.
	- **Mult.** Seleccione varios archivos para eliminar simultáneamente.
	- **Todo.** Se eliminarán todos los archivos.

Para eliminar un solo archivo:

- 1. Seleccione **Individual** en el submenú Borrar. Las imágenes se mostrarán en el monitor LCD en el modo de desplazamiento individual.
- 2. Utilice los botones  $\blacktriangleleft$  o  $\blacktriangleright$  para desplazarse por la pantalla.
- 3. Cuando la imagen, vídeo o clip de audio que desee se muestre en el monitor LCD, seleccione **Borrar**.
- 4. Presione el botón **ESTABLECER** para eliminar el contenido.

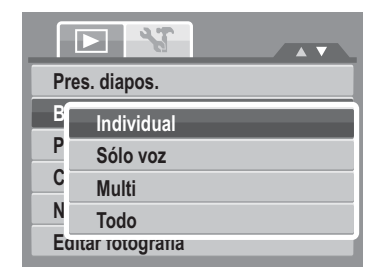

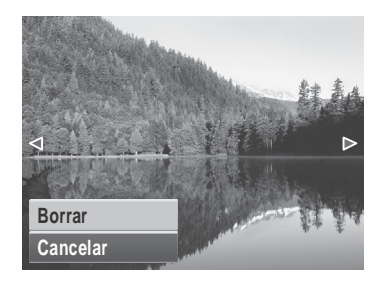

- 5. La imagen siguiente se mostrará en el monitor LCD. Para eliminar otro archivo, utilice < o para desplazarse por las imágenes, los vídeos o los clips de audio. Repita los pasos del 3 a 7.
- 6. Para cerrar la función Borrar y volver al menú Reproducción, seleccione **Cancelar**.

Para borrar la nota de voz adjunta:

- 1. Establezca la cámara en el modo Reproducción.
- 2. Vea las imágenes, los vídeos o los clips de audio en el modo de desplazamiento individual.
- 3. Use las teclas  $\langle \cdot \rangle$  para desplazarse hasta que la imagen deseada con la nota de voz se visualice en la pantalla.
- 4. Presione **MENU** para iniciar el menú Reproducción.
- 5. Use las teclas  $\triangle$  o  $\nabla$  para recorrer las distintas opciones de selección del menú Reproducción, después seleccione **Borrar**.
- 6. Desde el submenú Borrar, seleccione **Sólo voz**.
- 7. Aparecerá un mensaje de confirmación de la selección, seleccione **Borrar**.
- 8. Presione el botón **ESTABLECER** para borrar la nota de voz adjunta y volver al modo Reproducción.

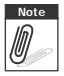

**Note** El menú Sólo voz queda desactivado si la imagen actual se visualiza. En elmomento en que acceda al menú Borrar, no habrá ninguna nota de voz adjunta.
Para eliminar varios archivos:

- 1. Seleccione **Multi** en el menú Borrar. Las imágenes se mostrarán en la vista de miniaturas en el monitor LCD.
- 2. Utilice el control de desplazamiento para recorrer los archivos.
- 3. Cuando se resalte la imagen, el vídeo o elclip de audio que desee, presione el botón **ESTABLECER** para marcar dicha imagen, vídeo o clip de audio para borrarlo.
- 4. Repita el paso 3 hasta que todas las imágenes que desee eliminar estén marcadas.
- 5. Presione el botón **MENÚ**. Aparecerá un mensaje de confirmación de la selección.
- 6. Seleccione **Sí** para confirmar la selección.
- 7. Presione el botón **ESTABLECER** para eliminar los archivos marcados.

Para borrar todos los archivos:

- 1. Seleccione **Todo** en el submenú Borrar. Aparecerá un mensaje de confirmación
- 2. Seleccione **Sí**.
- 3. Presione el botón **ESTABLECER** para eliminar todos los archivos.

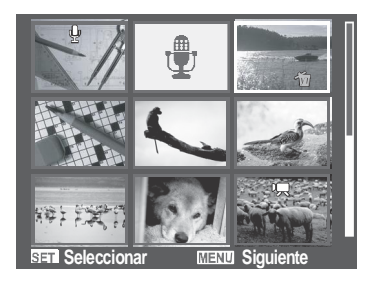

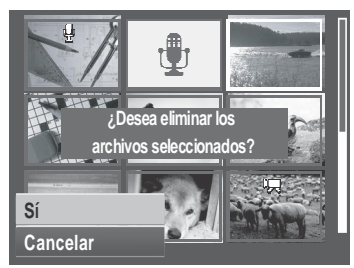

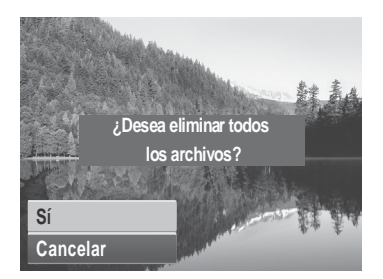

#### **Proteger**

La función Proteger permite bloquear una fotografía o vídeo para impedir que se modifique o borre accidentalmente. Un archivo protegido muestra un icono de candado cuando se ve en el modo Reproducción.

Para proteger archivos:

- 1. En el menú Reproducción, seleccione **Proteger**.
- 2. El submenú Proteger se mostrará en el monitor LCD. Seleccione una de las opciones disponibles:
	- **Individual.** Seleccione un archivo para bloquear.
	- **Multi.** Seleccione varios archivos de la vista de miniaturas para bloquear.
	- **Proteg. todo.** Se bloquean todos los archivos.
	- **Desprot. todo.** Se desbloquean todos los archivos.

Para proteger o desproteger un solo archivo:

- 1. Seleccione **Individual** en el submenú Proteger. Las imágenes se mostrarán en el monitor LCD en el modo de desplazamiento individual.
- 2. Utilice los botones  $\blacktriangleleft$  o  $\blacktriangleright$  para desplazarse por la pantalla.
- 3. Cuando el archivo que desee se muestre en elmonitor LCD, seleccione **Proteger o Desproteger**.
- 4. Presione el botón **ESTABLECER** para proteger o desproteger el archivo y volver al modo Reproducción.

Para proteger o desproteger varios archivos:

- 1. Seleccione Multi en el menú Proteger. Las imágenes se mostrarán en la vista de miniaturas en el monitor LCD.
- 2. Utilice el control de desplazamiento para recorrer los archivos.
- 3. Cuando se resalte el archivo que desee, presione el botón **ESTABLECER** para seleccionar o anular la selección del archivo a proteger. Pres. diapos.

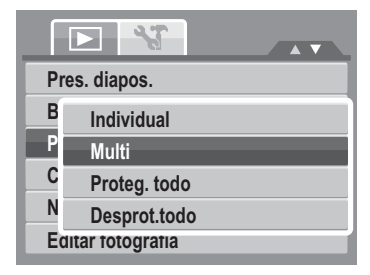

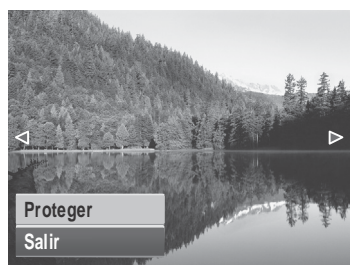

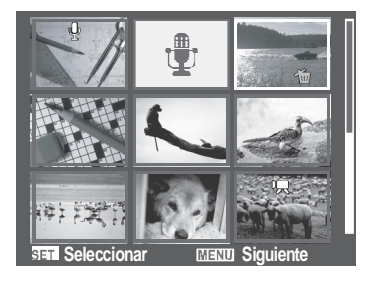

- 4. Repita el paso 3 hasta que todos los archivos que desee proteger estén marcados.
- 5. Presione el botón **MENÚ**. Aparecerá un mensaje de confirmación de la selección.
- 6. Seleccione **Sí**.
- 7. Presione el botón **ESTABLECER** para bloquear los archivos y volver al modo Reproducción.

Para proteger todos los archivos:

- 1. Seleccione **Proteg. todo** en el submenú Proteger. Aparecerá un mensaje de confirmación
- 2. Seleccione **Sí**.
- 3. Presione el botón **ESTABLECER** para eliminar todos los archivos.

Para desbloquear todos los archivos:

- 1. Seleccione **Desprot. todo** en el submenú Proteger. Aparecerá un mensaje de confirmación
- 2. Seleccione **Sí**.
- 3. Presione el botón **ESTABLECER** para desbloquear todos los archivos protegidos.

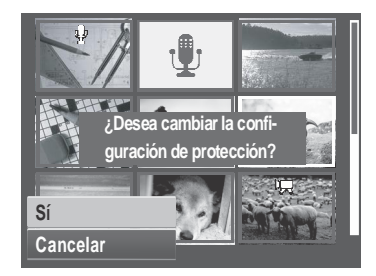

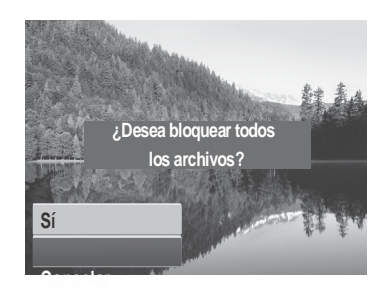

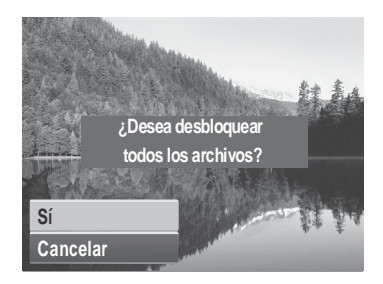

### **Corrección de Ojos Rojos**

La función Corrección de Ojos Rojos se usa para reducir los ojos rojos en las imágenes capturadas. Esta función solamente está disponible para fotografías. La corrección de ojos rojos se puede aplicar a una imagen varias veces, pero la calidad se puede deteriorar gradualmente.

Para activar la función Corrección de Ojos Rojos:

- 1. Establezca la cámara en el modo Reproducción.
- 2. Presione los botones  $\triangleleft$  o  $\triangleright$  para desplazarse por las imágenes y seleccionar una.
- 3. Presione el botón **MENÚ** para iniciar el menú Reproducción.
- 4. Seleccione **Correc. Ojos Rojos**.
- 5. Seleccione **Inicio**.
- 6. Presione el botón **ESTABLECER** para iniciar la corrección.

Pasos 5 y 6 Paso 7

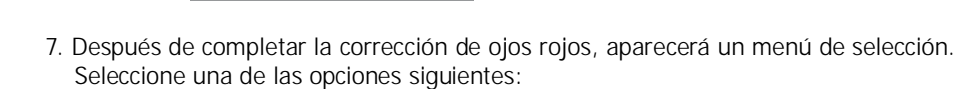

- **Sobreesc.** Se guarda el archivo nuevo y se reemplaza el antiguo.
- **Guardar Como.** Se guarda el archivo como un archivo nuevo.
- **Cancelar.** Se cancela la corrección de ojos rojos.
- 8. Presione el botón **ESTABLECER** para guardar o cancelar los cambios.

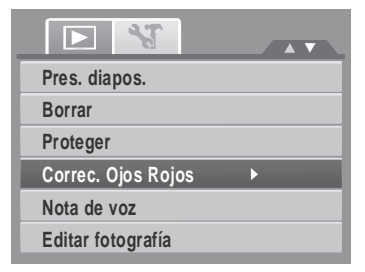

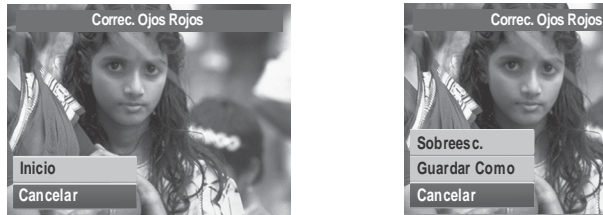

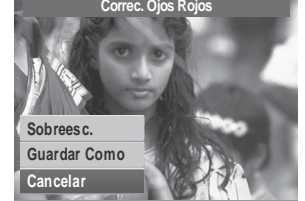

### **Nota de voz**

La función Nota de voz permite grabar e incluir una nota de voz en una imagen guardada. Puede grabar hasta 30 segundos de Nota de voz por imagen. Esta función solamente está disponible para fotografías.

Para grabar una nota de voz:

- 1. Establezca la cámara en el modo Reproducción.
- 2. Presione los botones  $\triangleleft$  o para desplazarse por las imágenes y seleccione una de ellas en la que incluir la nota de voz.
- 3. Presione el botón **MENÚ** para iniciar el menú Reproducción.

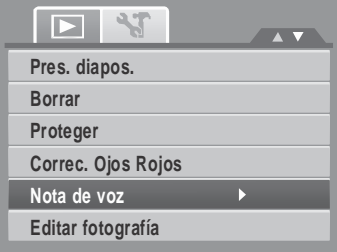

- 4. Seleccione **Nota de voz**.
- 5. Seleccione **Inicio** y presione el botón **ESTABLECER** para iniciar la grabación.

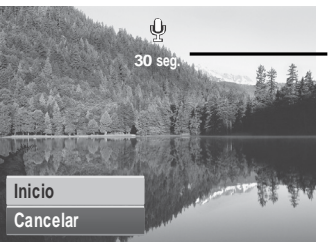

**<sup>30</sup> seg. Tiempo restante (en segundos) para la grabación.**

6. Seleccione **Detener** y presione el botón **ESTABLECER** para detener la grabación.

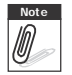

**Note** Cuando se graba una nota de voz en una imagen que ya contiene una nota de voz, la antigua grabación se cambiará automáticamente por la nueva.

### **Editar fotografías**

La función Editar fotografía permite editar fotografías para aplicar colores o tonos diferentes para conseguir un efecto más artístico. Las fotografías editadas mediante esta función se guardan como un nuevo archivo.

Para activar la función Editar fotografía:

- 1. Seleccione el modo Reproducción de la cámara.
- 2. Presione los botones  $\triangleleft$  o  $\triangleright$  para desplazarse por las imágenes y seleccionar una para editarla.
- 3. Presione el botón **MENÚ** para iniciar el menú Reproducción.
- 4. Seleccione **Editar fotografía**. Aparecerá el submenú Editar fotografía.

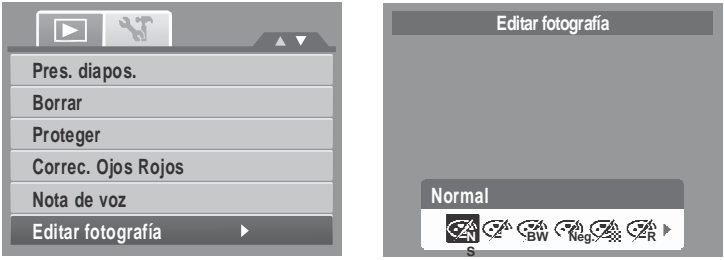

5. Presione los botones  $\langle \cdot \rangle$  para desplazarse por las opciones y seleccionar una. A medida que recorre las opciones de selección, la vista previa mostrada en el monitor LCD cambia simultáneamente.

En la tabla siguiente se muestran las configuraciones disponibles.

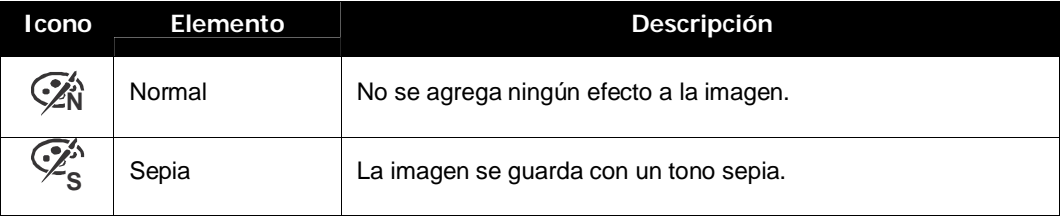

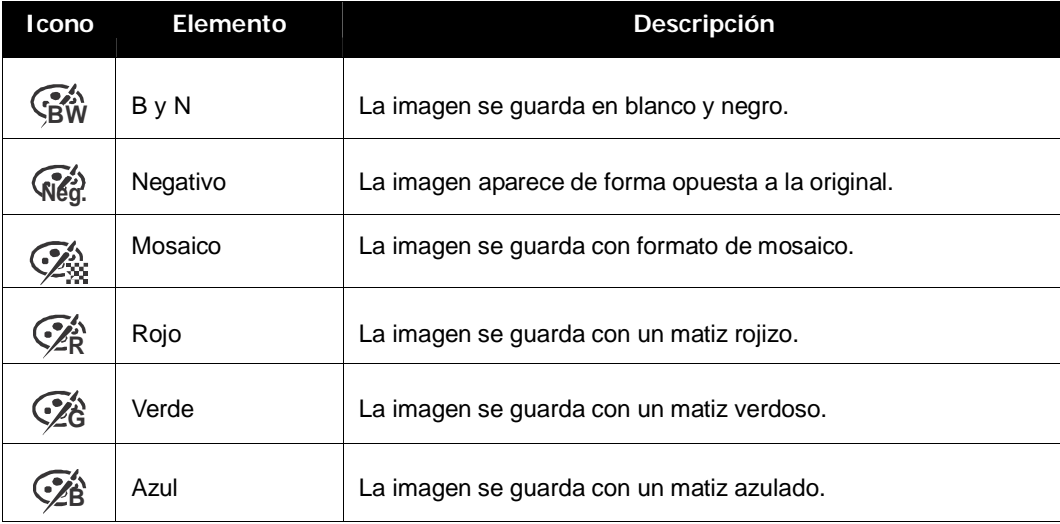

### **Ajuste**

La función Ajuste permite recortar una imagen para establecer otro tamaño. Esta función solamente está disponible para fotografías.

Para recortar una imagen:

- 1. Seleccione el modo Reproducción de la cámara.
- 2. Utilice los botones  $\langle \cdot \rangle$  para desplazarse por las imágenes y seleccionar una para recortarla.
- 3. Presione el botón **MENÚ** para iniciar el menú Reproducción.

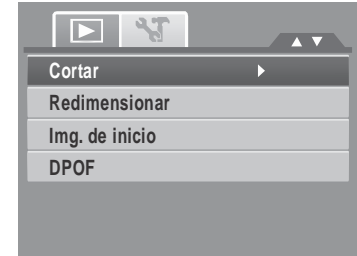

- 4. Seleccione **Ajuste**. El diseño de pantalla Ajuste se mostrará en el monitor LCD.
- 5. Utilice el control **WILLES** para cambiar el tamaño.

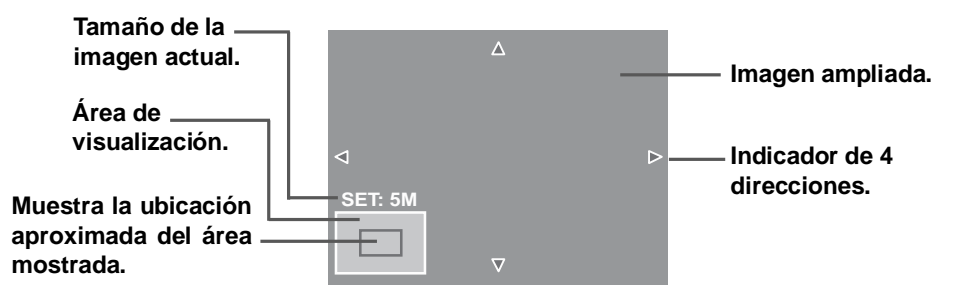

- 6. Utilice los controles de desplazamiento para mover la imagen.
- 7. Presione el botón **ESTABLECER** para aplicar los cambios. Aparecerá un menú de selección.
- 8. Seleccione una de las opciones siguientes:
	- **Sobreesc.** Se guarda el archivo nuevo y se reemplaza el antiguo.
	- **Guardar Como.** Se guarda el archivo como un archivo nuevo.
	- **Cancelar.** Se cancela el ajuste de tamaño.
- 9. Presione el botón **ESTABLECER** para guardar o cancelar los cambios.

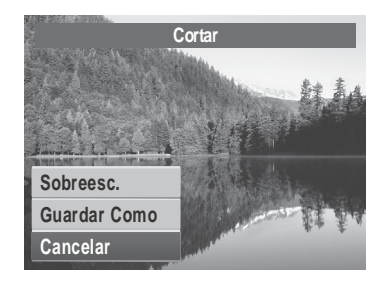

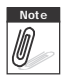

- La función Cortar no está disponible para fotografías con un tamaño de imagen establecido en VGA.
- •Todas las imágenes se cortarán siguiento una relación 4:3 respecto a la relación de la imagen original.

#### **Redimensionar**

La función Redimensionar permite cambiar la resolución de las imágenes grandes a unas más pequeñas. Esta función solamente está disponible para fotografías.

Para cambiar las dimensiones de una imagen:

- 1. Seleccione el modo Reproducción de la cámara.
- 2. Utilice los botones  $\blacktriangleleft$  o  $\blacktriangleright$  para desplazarse por las imágenes y seleccionar una para redimensionarla.
- 3. Presione el botón **MENÚ** para iniciar el menú Reproducción.
- 4. Seleccione **Redimensionar**. El submenú Redimensionar se mostrará en el monitor LCD.
- 5. Seleccione uno de los siguientes tamaños: 8M, 5M, 3M y VGA. Las opciones de tamaño disponibles pueden variar en función del tamaño de la imagen original. Las opciones no disponibles aparecen como iconos atenuados (en gris) en el submenú Redimensionar.
- 6. Después de seleccionar un tamaño, aparecerá un menú de selección. Seleccione una de las opciones siguientes:
	- **Sobreesc.** Se guarda el archivo nuevo y se reemplaza el antiguo.
	- **Guardar Como.** Se guarda el archivo como un archivo nuevo.
	- **Cancelar.** Se cancela el ajuste de tamaño.
- 7. Presione el botón **ESTABLECER** para guardar o cancelar los cambios.

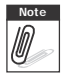

**Note** La función Redimensionar no está disponible para fotografías con un tamaño de imagen establecido en VGA.

### **Imagen de inicio**

La función Imagen de inicio permite configurar una imagen de bienvenida cuando enciende la cámara.

- 1. Presione el botón **MENÚ** para iniciar el menú Reproducción.
- 2. Seleccione **Img. de inicio**. Aparecerá el menú de selección.
- 3. Seleccione una de las siguientes opciones:
	- **Sistema.** Se utiliza la imagen predeterminada de la cámara.

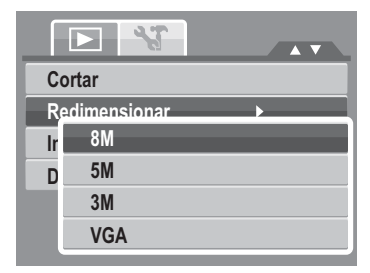

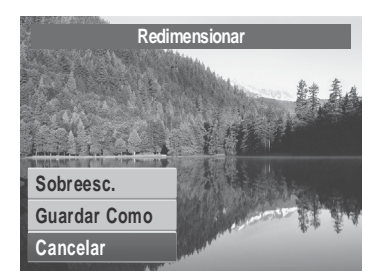

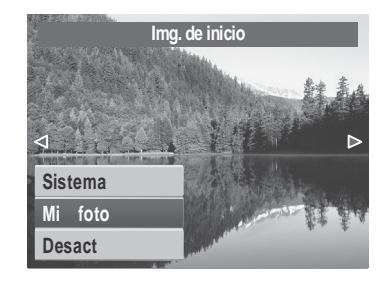

- Mi foto. Utilice los botones < o para desplazarse por las imágenes y seleccionar una.
- **Desact.** Se desactiva la imagen de inicio.

4. Presione el botón **ESTABLECER** para aplicar los cambios.

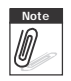

La imagen de inicio permanecerá visualizándose al inicio, incluso si se borra la imagen seleccionada.

### **DPOF**

La función DPOF permite seleccionar las imágenes de la tarjeta de memoria para imprimirlas así como el número de copias que desea imprimir para otro momento. Cuando ya estén marcadas todas las imágenes que desea imprimir, lleve la tarjeta de memoria a una tienda de impresión digital o utilice una impresora compatible con la función DPOF.

Para establecer la opción DPOF:

- 1. Presione el botón **MENU** para iniciar el menú Reproducción.
- 2. Seleccione **DPOF**. Aparecerá el submenú. Las opciones disponibles son las siguientes:
	- **Individual.** Seleccione una imagen para marcar.
	- **Todo.** Permite marcar todas las imágenes de la tarieta de memoria.
	- **Resetear.** Permite restablecer la configuración predeterminada de fábrica de DPOF.

Para establecer DPOF en una sola imagen/todas las imágenes:

- 1. Seleccione **Individual** o **Todo** en el submenú DPOF.
- 2. Para una imagen individual, utilice las teclas  $\blacktriangleleft$  o  $\blacktriangleright$ para desplazarse por las imágenes y seleccionar una para marcarla para imprimirla.
- 3. Especifique el número de copias. Utilice los botones ▲

o para aumentar o reducir el número.

- 4. Presione el botón **Func** para activar o desactivar la marca de fecha.
- 5. Presione el botón **ESTABLECER** para guardar la configuración DPOF.

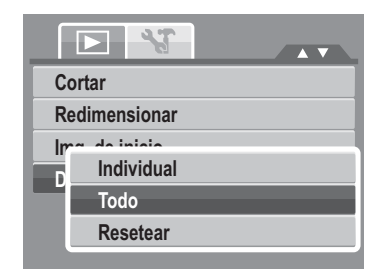

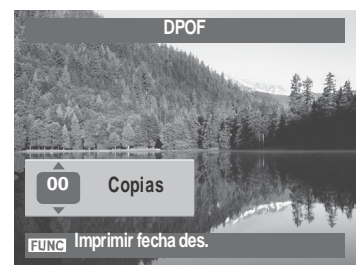

Para restablecer DPOF:

- 1. Seleccione **Resetear** en el submenú DPOF. Aparecerá un mensaje de confirmación
- 2. Seleccione **Sí**.
- 3. Presione el botón **ESTABLECER** para restablecer la configuración DPOF.

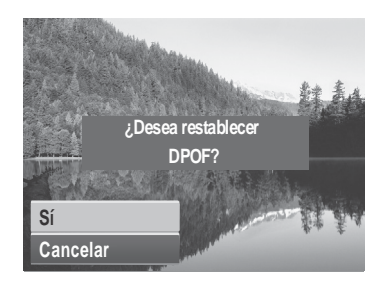

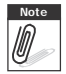

**Note** Puede especificar hasta 99 copias para DPOF. Si especifica 0 copias, la configuración DPOF de la imagen en cuestión se desactivará.

### **PictBridge**

La función PictBridge permite imprimir imágenes capturadas por la cámara sin conectar ésta a su PC. Imprima imágenes directamente con una impresora compatible con PictBridge.

Para activar PictBridge:

Conecte la cámara a una impresora compatible con PictBridge mediante el cable USB. Consulte la ilustración que se incluye a continuación.

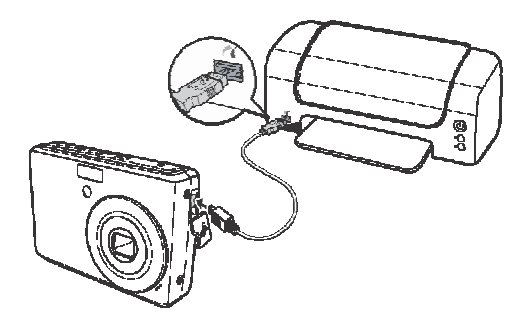

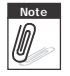

Si la impresora no es compatible con imprimir fecha, la función imprimir fecha se desactivará en PictBridge.

# Cómo utilizar el menú de configuración

Puede obtener acceso al menú Configuración en los modos Grabación o Reproducción. El menú Configuración permite definir configuraciones generales de la cámara.

Para ir al menú Configuración:

- 1. Presione **MENU** para iniciar el menú Grabación/ Reproducción.
- 2. Use las teclas  $\triangleleft$  o para cambiar la ficha de

menús al menú de **Configuración** .

3. Utilice los botones  $\triangle$  o  $\nabla$  para recorrer las distintas opciones de selección del menú.

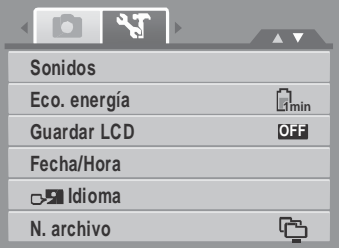

- 4. Para seleccionar un menú, presione el botón **ESTABLECER** or .
- 5. Cambie la configuración del submenú mediante el control de desplazamiento de 4 direcciones.
- 6. Presione el botón **ESTABLECER** para guardar y aplicar la configuración.

## **Cómo Establecer Sonidos**

Use el menú Sonidos para controlar los sonidos producidos por la cámara

- 1. En el menú Configuración, seleccione **Sonidos**.
- 2. Ajuste la configuración del sonido.
- 3. Presione el botón **ESTABLECER** para aplicar los cambios.

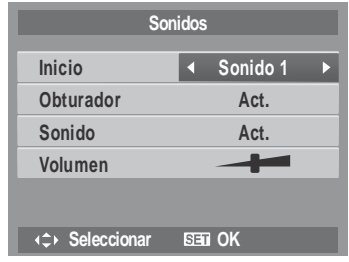

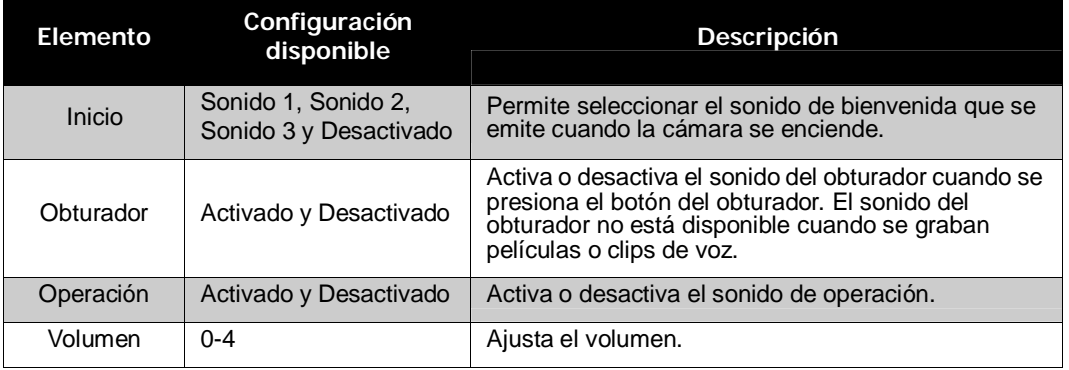

## **Cómo establecer el Ahorro de Energía**

La función Ahorro de energía permite establecer un tiempo de inactividad después del cual la cámara se desactiva automáticamente para ahorrar energía. Si el modo de suspensión permanece activado durante un minuto, la cámara se apagará.

Esta función no está disponibles en las situaciones siguientes:

- Grabación de un archivo de película o audio
- Reproducción de una presentación de diapositivas o un archivo de película o audio
- Al usar el conector USB

# **Cómo establecer el Guardar LCD**

Active la función de Ahorro de energía de la pantalla LCD para disminuir de manera automática elbrillo de la pantalla LCD para conservar la energía de la pila. Cuando la cámara no se use durante 20 segundos, la pantalla LCD se oscurecerá. Presione cualquier botón para reanudar el brillo normal.

La cámara no se usa cuando no se presiona ningún botón. Aunque la función "Guardar LCD" esté activada, la misma no funcionará durante la reproducción de películas y la grabación de vídeos.

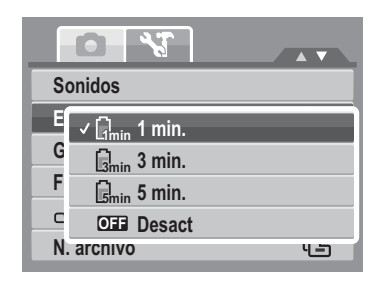

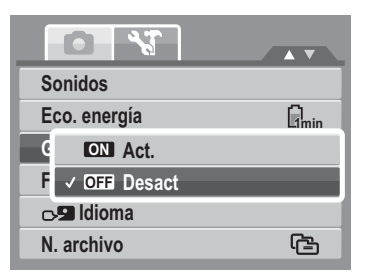

## **Cómo establecer la fecha y hora**

Utilice la función Fecha/Hora para definir la fecha y la hora de la cámara. Esta función resulta de gran utilidad para incluir la fecha en las imágenes capturadas. La cámara usa un formato de hora de 24 horas.

- 1. Presione los controles de desplazamiento para ajustar el valor de fecha y hora. Si mantiene presionado  $\triangle$  o
	- , los valores numéricos cambiarán continuamente.
- 2. Presione el botón **ESTABLECER** para aplicar los cambios.

## **Cómo establecer el idioma**

El menú Idioma permite elegir el idioma del menú OSD.

- **English** Utilice el control de desplazamiento para recorrer la lista y seleccionar el idioma que desea.
- Presione el botón **ESTABLECER** para confirmar la selección y aplicar la configuración.

### **Cómo establecer la numeración de archivos**

Esta función permite seleccionar el método de asignación de números de archivo a las imágenes.

Los valores disponibles son:

- **门 Serie.** Asigna números consecutivos a los archivos aunque se cambie la carpeta.
- **C**<sub>no1</sub> **Resetear** Comienza desde 0001 cada vez que se cambie la carpeta.

Para comprender la estructura de carpetas y archivos de la cámara, consulte "Información sobre los nombres de archivos y carpetas" en la página 82.

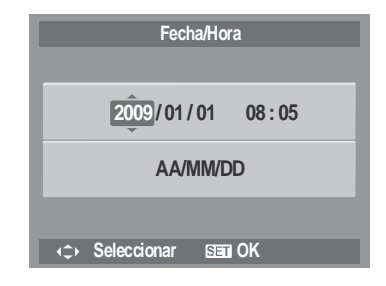

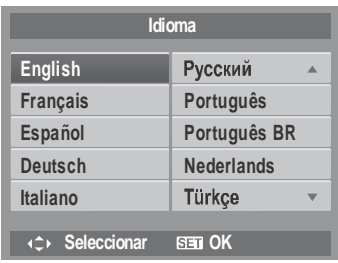

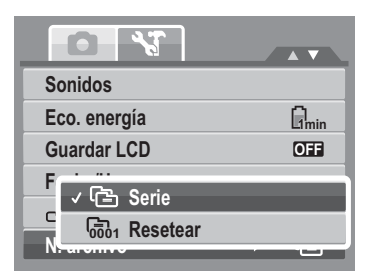

#### 78

### **Establecer la salida de TV**

Utilice la función Salida de TV para ajustar la señal de salida de vídeo conforme a las distintas configuraciones regionales. Si la salida de TV no está establecida correctamente, la imagen no se podrá mostrar correctamente en el televisor.

Los valores disponibles son:

- **NTSC.** Aplicable en Japón, EE.UU., Canadá, Taiwán y otros países.
- **• PAL PAL.** Aplicable en Europa, Asia (excepto Taiwán), Oceanía y otros países.

### **Cómo establecer el brillo de la pantalla LCD**

Use la función Brillo del LCD para controlar el brillo de la pantalla LCD.

# **Cómo configurar el tipo de pila**

Use esta función para seleccionar el tipo de pila usado en la cámara.

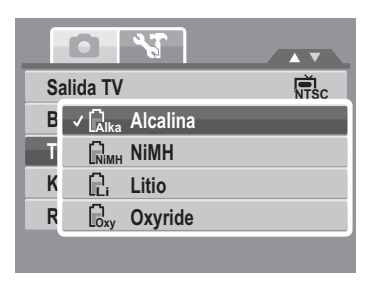

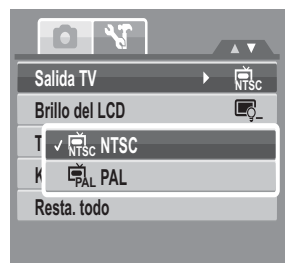

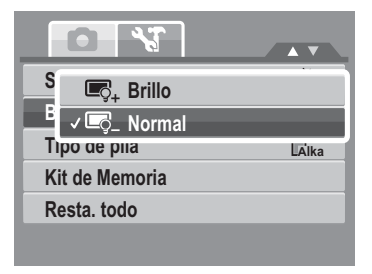

## **Cómo establecer el kit de memoria**

Utilice esta función para administrar el contenido de la memoria interna o de la tarjeta de memoria. Los valores disponibles son:

- **Formatear.** Seleccione esta opción para borrar la memoria que esté usando en ese momento.
- **Copiar a tarj.** Seleccione esta opción para copiar todos los archivos almacenados en la memoria interna a la tarjeta de memoria.

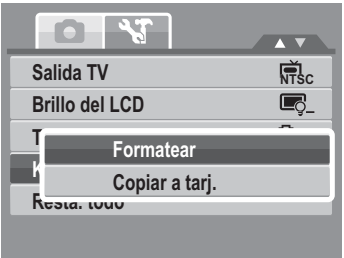

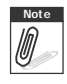

- **Note** Si hay una tarjeta de memoria insertada en la ranura, la cámara guardará de manera<br>
automática todos los archivos en la tarjeta de memoria. automática todos los archivos en la tarjeta de memoria.
	- •Si no hay una tarjeta de memoria insertada o la memoria interna está vacía, la función **Copiar a tarj.** se desactivará.

### **Restablecer todo**

Use esta función para restablecer los valores de fábrica de la cámara.

No obstante, las siguiente configuraciones son excepciones y no resultan afectadas por "Resetear".

- Fecha/Hora
- Idioma
- Salida TV
- Datos personalizados de Balance de Blanco

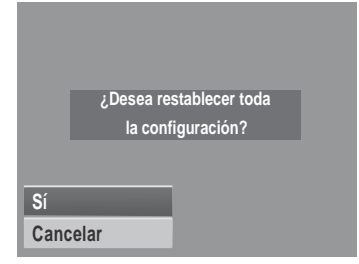

# Cómo realizar las conexiones

Puede conectar la cámara a los siguientes dispositivos: Televisor, computador o una impresora.

## **Cómo conectar la cámara a un televisor**

Para conectar la cámara a un televisor:

- 1. Encienda la cámara.
- 2. Establezca el televisor para que coincida con el formato de salida de vídeo del mismo. Consulte la "Establecer la salida de TV" en la página 78.
- 3. Conecte el cable USB/AV 3 en 1 al puerto USB situado en la parte inferior de la cámara .
- 4. Conecte el otro extremo del cable al puerto de entrada AV del televisor.
- 5. El monitor LCD se quedará en negro y todas las fotografías y clips de vídeo se mostrarán en el televisor.

## **Cómo conectar la cámara a su PC**

Puede transferir fotografías y archivos de vídeo y audio a su PC.

- 1. Conecte la cámara a su PC mediante el cable USB.
- 2. Encienda la cámara.
- 3. Su PC detectará la conexión. La memoria interna y la tarjeta de memoria de la cámara aparecerán como unidades extraíbles en el administrador de archivos. Ninguna imagen se mostrará en la pantalla LCD.

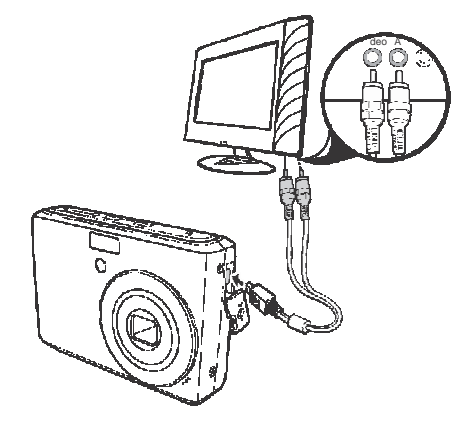

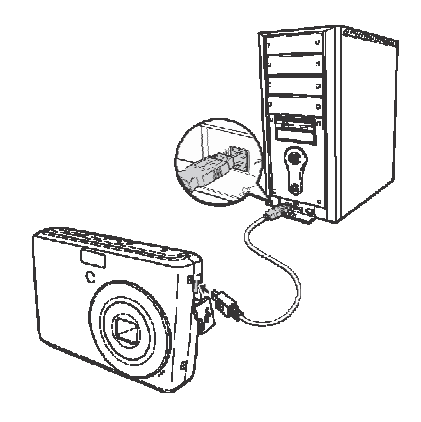

### **Cómo conectar la cámara a una impresora**

Puede imprimir las fotografías directamente mediante una impresora compatible con PictBridge.

- 1. Encienda su cámara
- 2. Establezca la configuración PictBridge.
- 3. Conecte la cámara a la impresora mediante el cable USB.

Para obtener más detalles sobre cómo imprimir fotografías, consulte la sección "PictBridge" en la página 74.

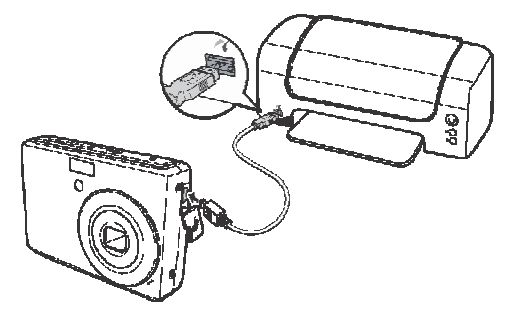

# Apéndice

## **Información sobre los nombres de archivos y carpetas**

La cámara crea automáticamente directorios específicos de carpetas en las tarjetas de memoria interna para organizar imágenes capturadas y archivos de vídeo y audio.

#### Estructura de las carpetas

La cámara crea tres nombres de directorios:

- **DICAM.** En esta carpeta se almacenan todas las imágenes capturadas y los archivos de vídeo y audio, excepto los archivos grabados mediante el modo Subasta o YouTube®.
- **\_AUCT.** En esta carpeta se guardan las imágenes capturadas mediante el modo Subasta.
- **\_UTUBE.** En esta carpeta se guardan los vídeos grabados mediante el modo YouTube®.

Los nombres de carpeta comienzan con un número de 3 dígitos comprendido entre 100 y 999 seguido de "DICAM", "\_AUCT" o "\_UTUBE". Cada carpeta puede contener hasta 9999 archivos. Si se guardan nuevos archivos, se creará una nueva carpeta automáticamente cuyo nombre será consecutivo al anterior.

### Asignación de nombre a los archivos

Los nombres de archivo comienzan con "DSCI" seguido de un número de 4 dígitos que se va incrementando secuencialmente. La numeración de los archivos comienza con 0001 cuando se crea una nueva carpeta.

Si el número de carpeta más grande es 999 y el número de archivo más alto excede 9999, la cámara mostrará el mensaje de advertencia "Imposible crear carpeta". Si se produce esta situación, realice uno de los procedimientos siguientes:

- Restablezca el número de archivo. Consulte la sección "Cómo establecer la numeración de archivos" en la página 77.
- Inserte una nueva tarjeta de memoria.

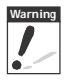

**Warning** No cambie los nombres de carpeta y archivo en la tarjeta de memoria mediante su PC. Si lo hace, es posible que la cámara no pueda reproducir los datos.

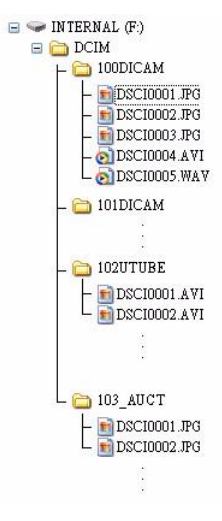

# Resolución de problemas

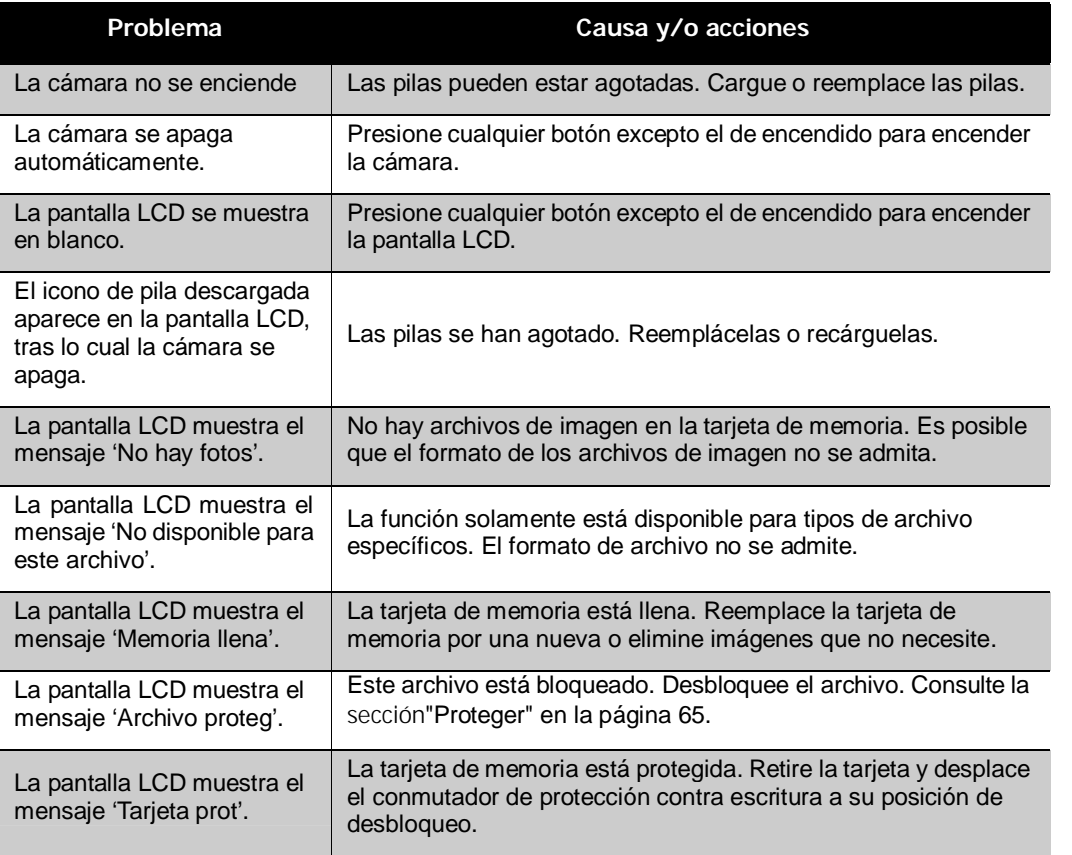

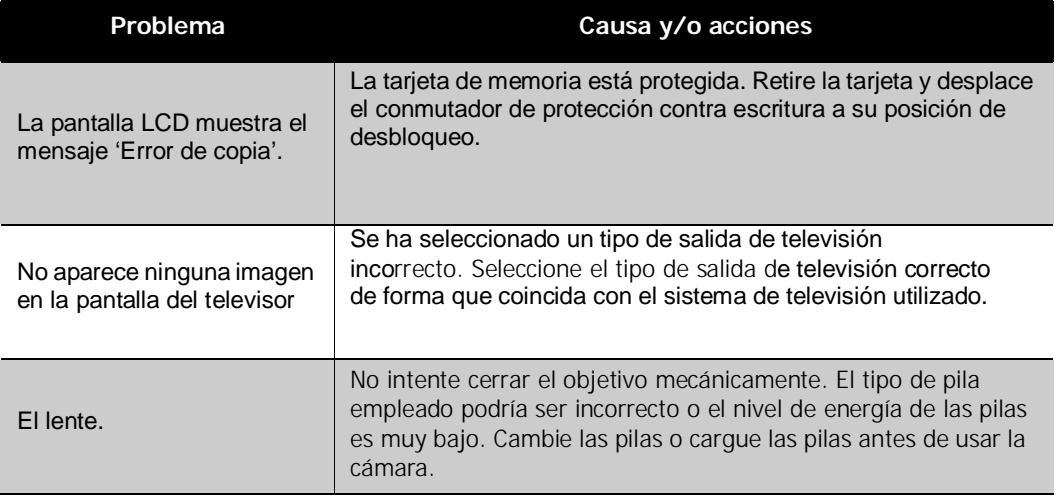

# Especificaciones

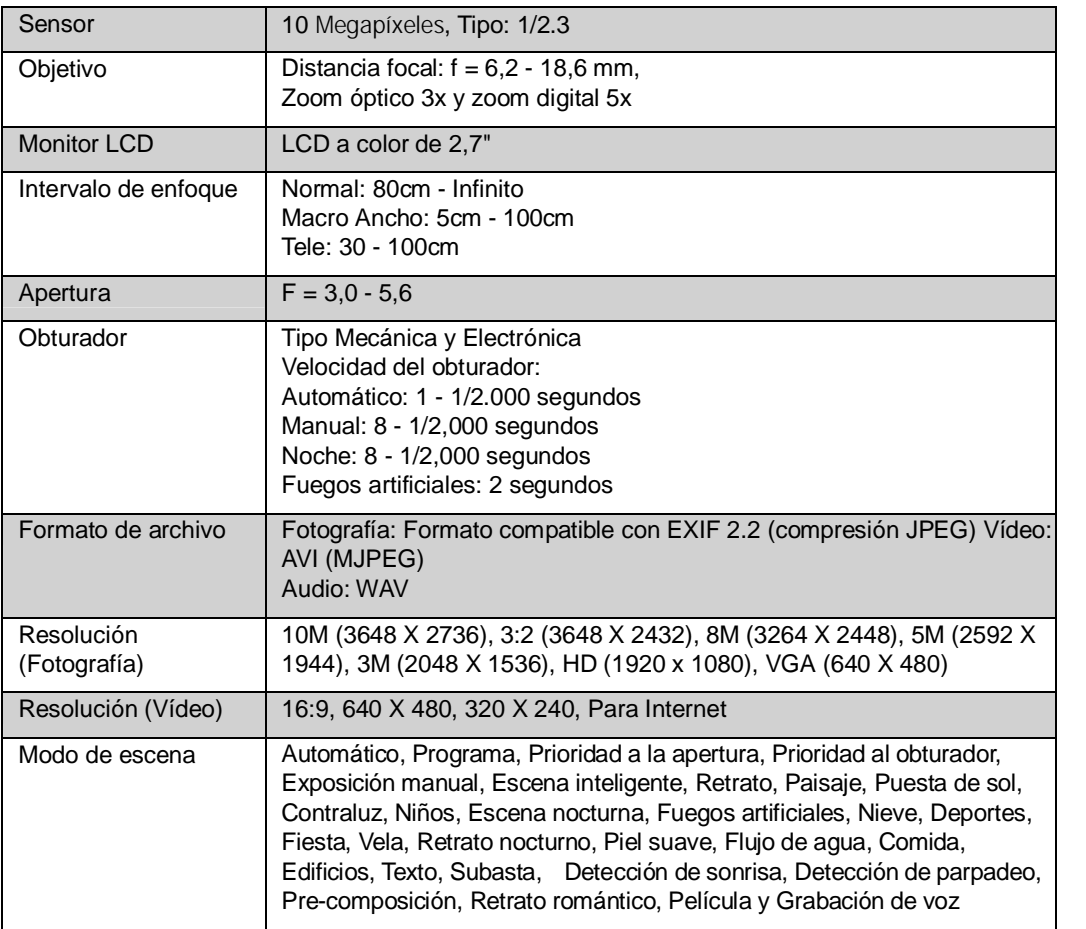

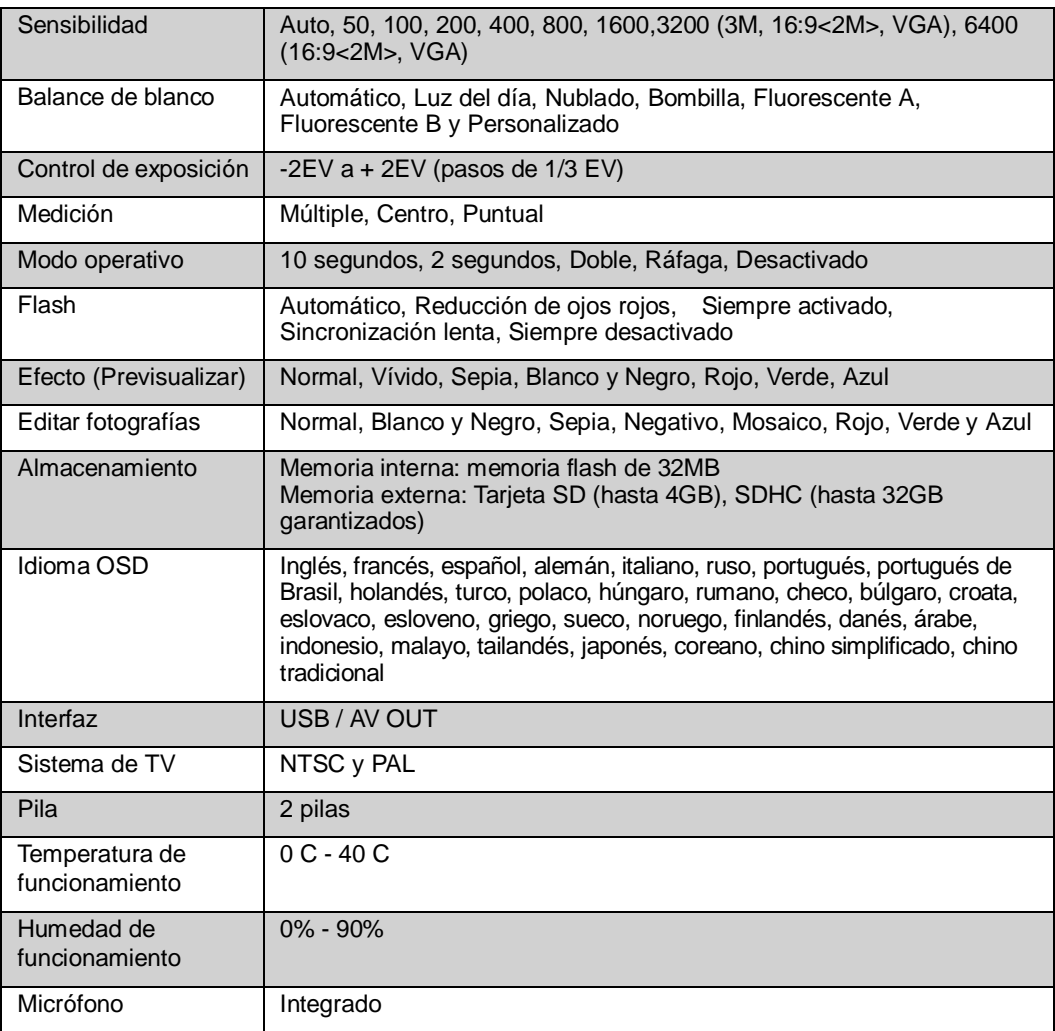

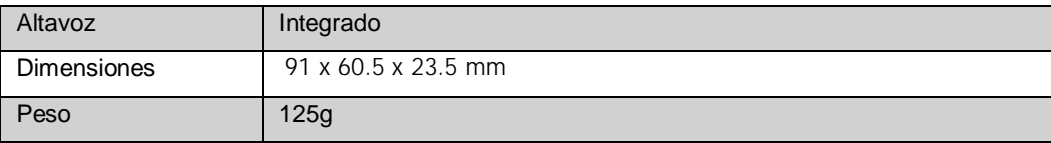

# Atención al cliente

Información sobre el rango de productos en nuestros sitios web: [www.plawa.com](http://www.plawa.com) / [www.plawausa.com](http://www.plawausa.com) 

#### **Servicio técnico y reparaciones (EEUU/ Canadá):**

732 537 6004

[www.plawausa.com](http://www.plawausa.com)

#### **Servicio y asistencia técnica (EEUU/Canadá)**

[support-apdc@plawausa.com](file:///mailto%3asupport-apdc%40plawausa.com)

#### **Línea telefónica de Servicios & Reparación (Europa):**

00800 75 292 100 (Desde la red fija)

#### **Línea telefónica de Servicios & Asistencia Técnica (Alemania):**

0900 1000 042 (1.49 Euro/ min. desde la red fija alemana)

#### **Servicio online / Contacto internacional (no EEUU/Canadá):**

[support-apdc@plawa.com](file:///mailto%3asupport-apdc%40plawa.com) (Inglés / Alemán)

Fabricada por: plawa-feinwerktechnik GmbH & Co. KG Bleichereistr. 18 73066 Uhingen, Alemania

AgfaPhoto se emplea bajo licencia de Agfa-Gevaert NV & Co. KG. Agfa-Gevaert NV & Co. KG no fabrica este producto ni ofrece ningún tipo de garantía o asistencia técnica. Para cualquier tipo de asistencia técnica, servicio o información sobre la garantía, póngase en contacto con el distribuidor o el fabricante. Todas las demás marcas y nombres de productos mencionados son marcas registradas de sus respectivos propietarios. Reservado el derecho de cambiar el diseño y las características técnicas de los productos sin previo aviso. AgfaPhoto Holding GmbH, [www.agfaphoto.com.](http://www.agfaphoto.com)

# Eliminación de residuos de aparatos elétricos y electrónicos por parte de los usuarios domésticos en la Unión Europea

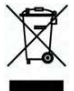

Este símbolo en el producto o en el embalaje indica que no se puede desechar el producto junto con los residuos domésticos. Por el contrario, si debe eliminar este tipo de residuo, es responsabilidad del usuario entregarlo en un punto de recolección designado de reciclado de aparatos electrónicos y eléctricos. El reciclaje y la recolección por separado de estos residuos en el momento de la eliminación ayudará a preservar recursos naturales y a garantizar que el reciclaje proteja la salud y el medio ambiente. Si desea información adicional sobre los lugares donde puede dejar estos residuos para su reciclado, póngase en contacto con las autoridades locales de su ciudad, con el servicio de gestión de residuos domésticos o con la tienda donde adquirió el producto.

# Adhesión a las normas de la FCC y recomendaciones

Este dispositivo respeta la Sección 15 de las normas de la FCC. Su operación se encuentra sujeta a las dos condiciones siguientes: 1.) Este dispositivo no deberá generar interferencia dañina, y 2.) Deberá aceptar toda interferencia recibida, incluida la interferencia que cause un funcionamiento insatisfactorio. Este equipo ha sido probado y declarado compatible con los límites para un periférico clase B, de acuerdo con la Sección 15 de las normas de la FCC.

Estos límites están diseñados para proporcionar una protección razonable contra interferencia dañina en una instalación doméstica. Este equipo genera, utiliza y puede irradiar energía de radiofrecuencia y, de no utilizarlo e instalarlo de acuerdo con las instrucciones, generar interferencia dañina para la comunicación de radio. Sin embargo, no hay garantía de que no ocurrirá interferencia en una instalación particular. Si genera interferencia dañina a la recepción de radio o televisión, lo que puede determinarse encendiendo y apagando el equipo, se recomienda corregir la interferencia tomando una o varias de las siguientes medidas.

- Reoriente o reubique la antena receptora.

- Incremente la separación entre el equipo y el receptor.
- Conecte el equipo a un toma de un circuito diferente al que está conectado el receptor.
- Consulte al distribuidor o a un técnico experto en radio/TV.

Todo cambio o modificación no aprobada expresamente por el responsable del cumplimiento puede invalidar la autoridad del usuario para operar el equipo. Cuando el producto incluye cables de interfaz blindados o cuando se especifican componentes o accesorios adicionales de terceros para utilizarlos con la instalación del producto, deben utilizarse para asegurar el cumplimiento con las disposiciones de la FCC.

Advertencia: es necesario un cable de alimentación protegido para cumplir los límites de emisión FCC y evitar interferencias con la recepción de fuentes de radio y televisión. Utilice únicamente cables protegidos para conectar dispositivos de E/S a este equipo. Cualquier cambio o modificación que no se haya aprobado expresamente por el fabricante, puede anular la garantía y el contrato de servicio técnico.

# Declaratción de Conformidad

Por la presente confirmamos que el producto denominado: cámara fotográfica digital: AgfaPhoto Compact 100 ha sido probado y cumple los requisitos establecidos por la directiva del consejo sobre la aproximación de las legislaciones de los Estados miembros relativa a la directiva 2004/108/UE. Basándose en la compatibilidad electromagnética, se han aplicado las siguientes normativas para la evaluación:

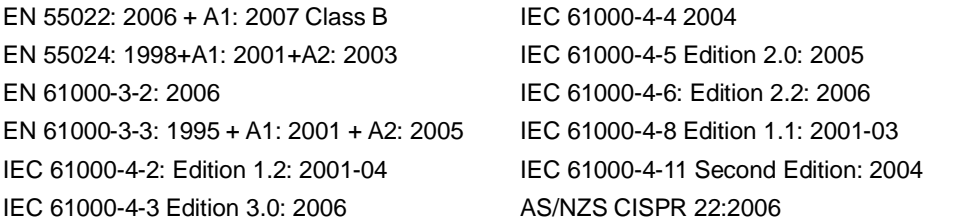

Este dispositivo ha sido homologado con la marca CE.

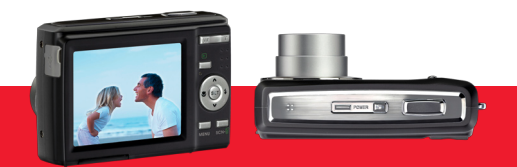

AgfaPhoto is used under license of Agfa-Gevaert NV & Co. KG or Agfa-Gevaert NV. Neither Agfa-Gevaert NV & Co. KG nor Agfa-Gevaert NV manufacture this product or provide any product warranty or support. For service, support and warranty information, contact the distributor or manufacturer. For service, support and warranty information, contact the distributor or manufacturer. All other brands and product names are registered trademarks of their respective owners. Product design and technical features can be changed without notice.

AgfaPhoto Holding GmbH, www.agfaphoto.com Manufactured by plawa-feinwerktechnik GmbH & Co. KG, www.plawa.com